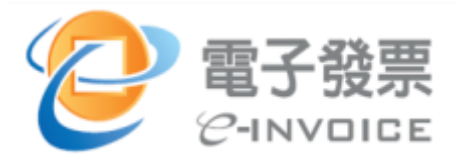

# **電子發票整合服務平台 −發票異常處理系統功能 操作說明(營業人使用)**

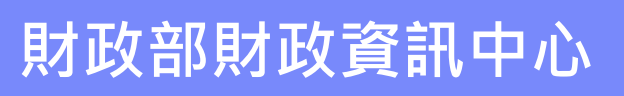

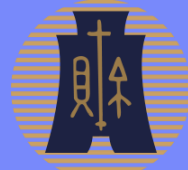

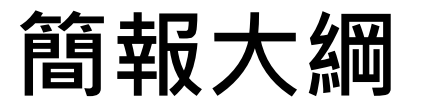

- ◆ **1. 使用者登入**
- ◆ **2. 發票申請上傳作業**
- ◆ **3. 憑證申請/修改功能操作**
- ◆ **4. 無憑證申請/列印/修改功能操作**
- ◆ 5. 查詢功能操作

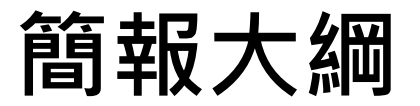

### ◆ **1. 使用者登入**

- ◆ **2. 發票申請上傳作業**
- ◆ **3. 憑證申請/修改功能操作**
- ◆ **4. 無憑證申請/列印/修改功能操作**
- ◆ 5. 查詢功能操作

## **1. 使用者登入**

- ◼ **整合服務平台正式環境**
	- **[https://www.einvoice.nat.gov.tw/](https://einvoice.nat.gov.tw/)**
	- **分眾導覽:營業人**

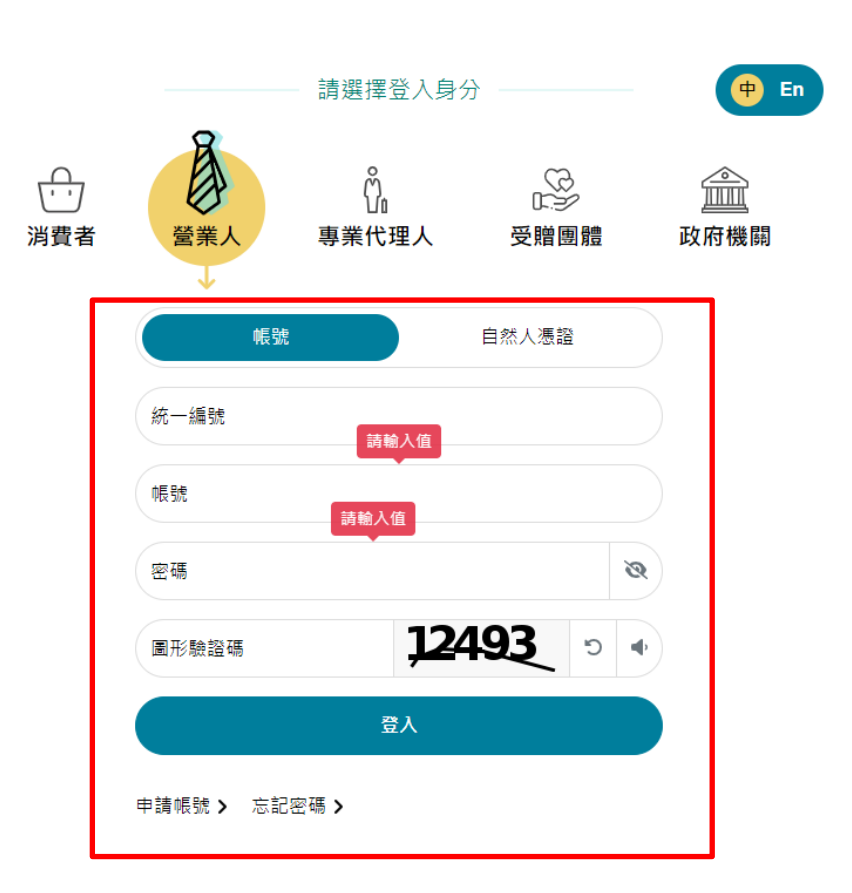

### **1. 使用者功能**

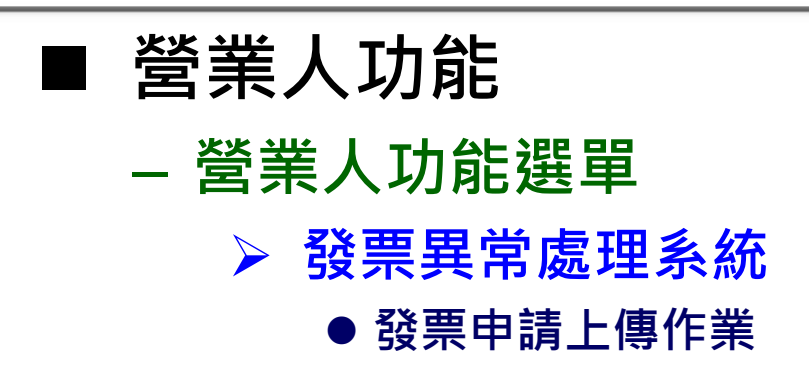

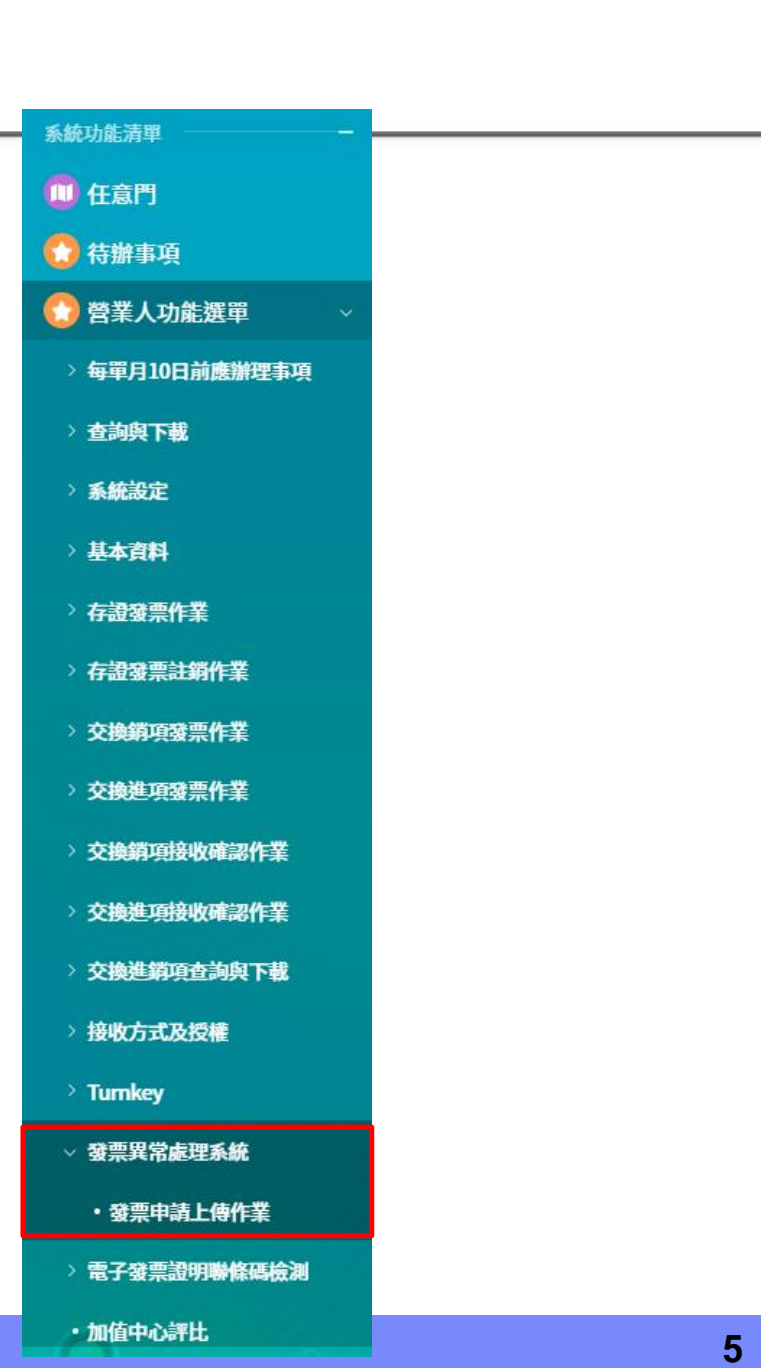

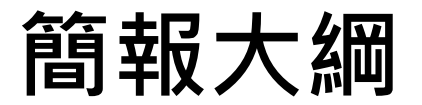

#### ◆ **1. 使用者登入**

#### ◆ **2. 發票申請上傳作業**

◆ **3. 憑證申請/修改功能操作** ◆ **4. 無憑證申請/列印/修改功能操作** ◆ 5. 查詢功能操作

### **2. 發票申請上傳作業**

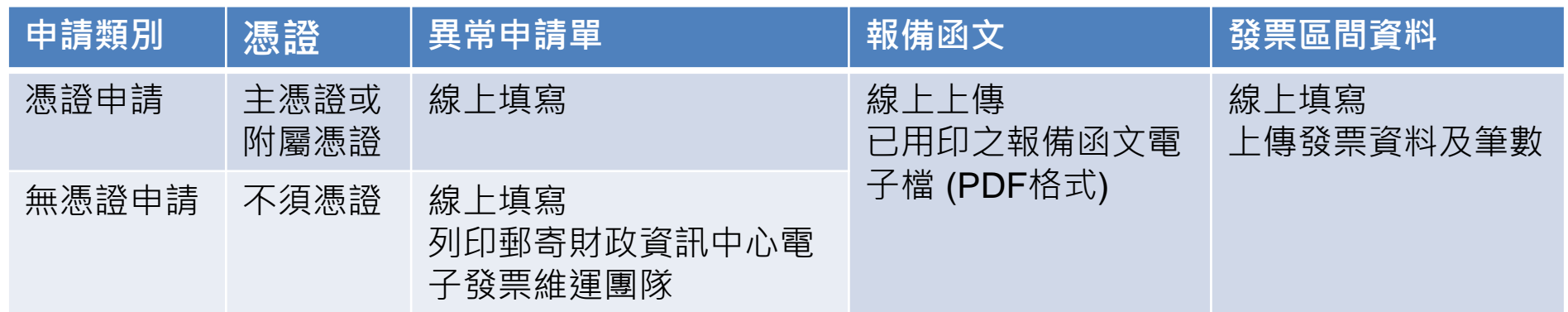

### ◼ **發票作業異常報備函**【[doc](https://www.einvoice.nat.gov.tw/static/ptl/ein_upload/download/2102.zip)】【[odt](https://www.einvoice.nat.gov.tw/static/ptl/ein_upload/download/2103.zip)】 ◼ **發票區間資料**【**[說明下載](https://www.einvoice.nat.gov.tw/static/exp/Exp_Req_Explanation.pdf)**】【**[範例下載](https://www.einvoice.nat.gov.tw/static/exp/Exp_Req_Import_Sample.csv)**】

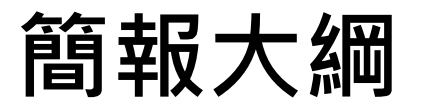

◆ **1. 使用者登入**

- ◆ **2. 發票申請上傳作業**
- ◆ **3. 憑證申請/修改功能操作**
- ◆ **4. 無憑證申請/列印/修改功能操作**
- ◆ 5. 查詢功能操作

◼ **憑證申請**

#### – **營業人可利用此功能憑證申請補上傳**

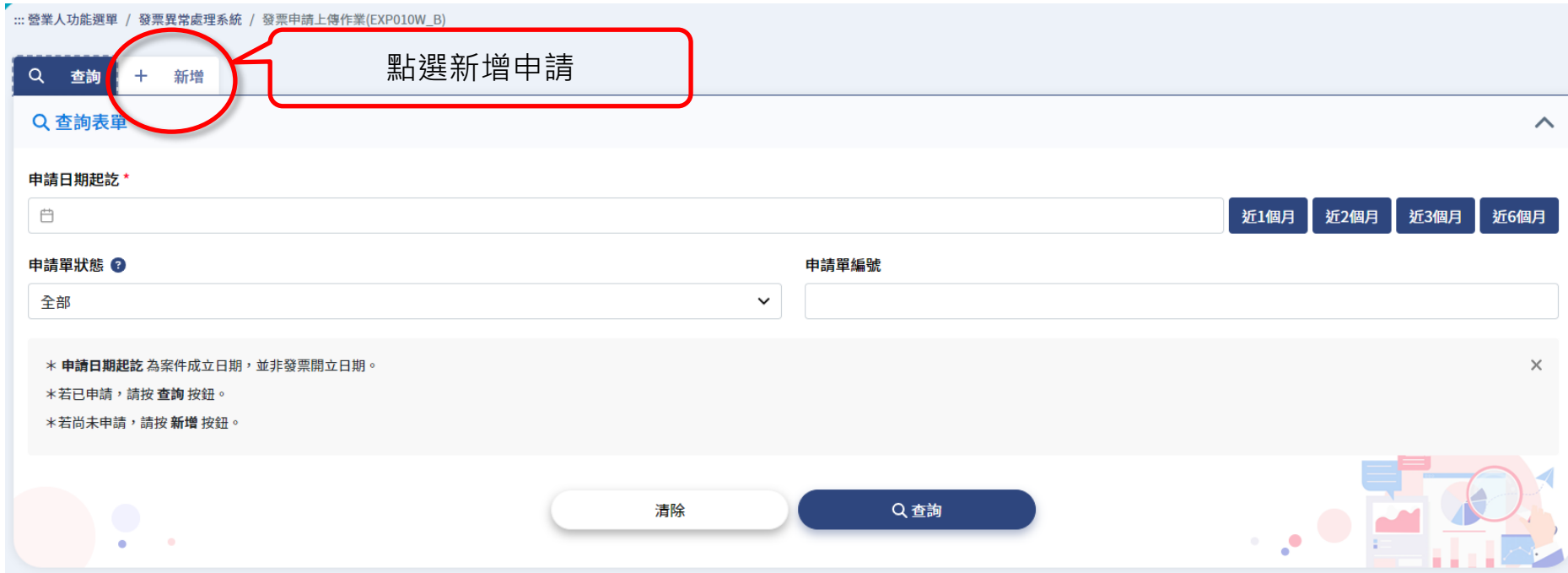

#### ◼ **憑證申請**

#### – **若營業人未於整合服務平台登錄主憑證或附屬憑證,則無 法使用憑證申請**

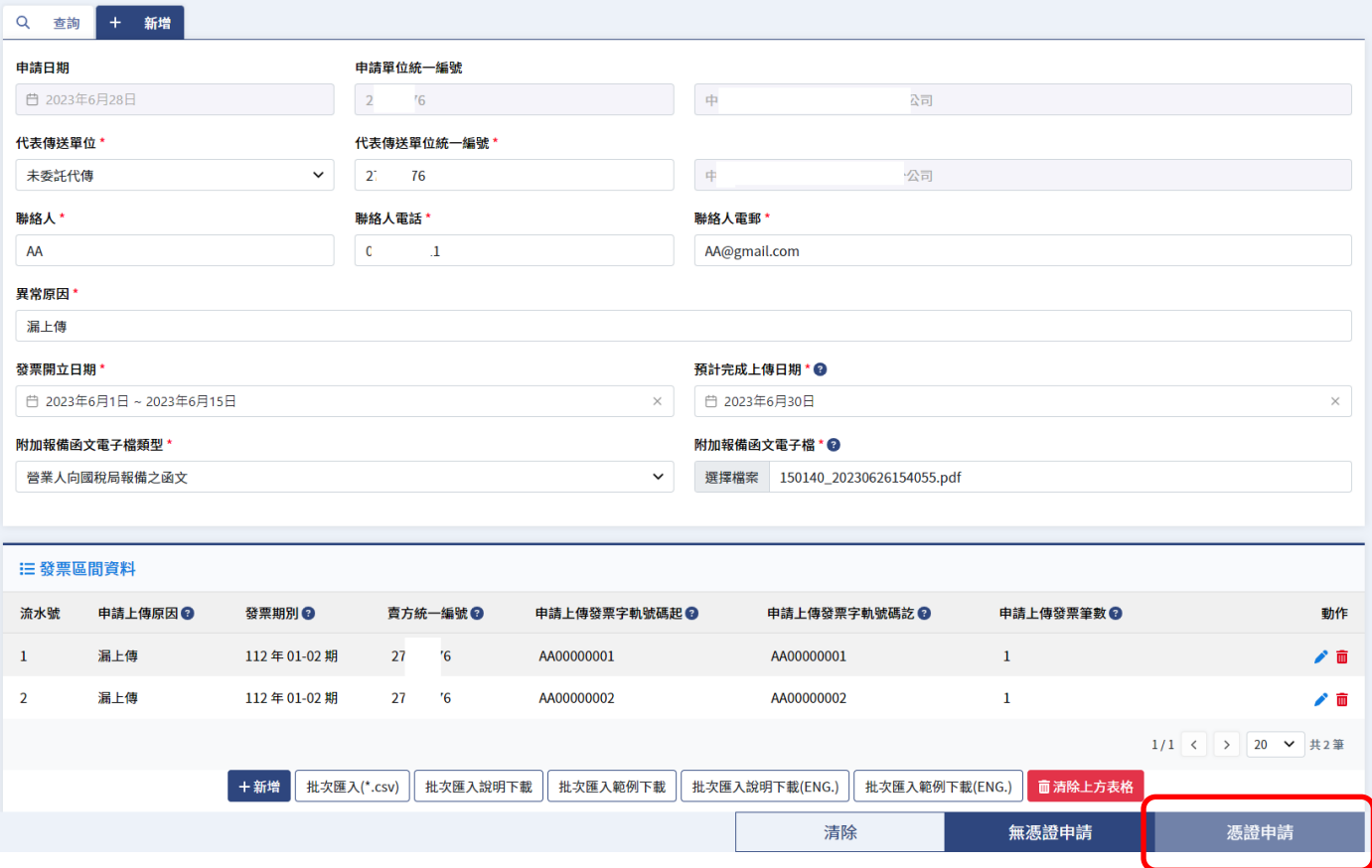

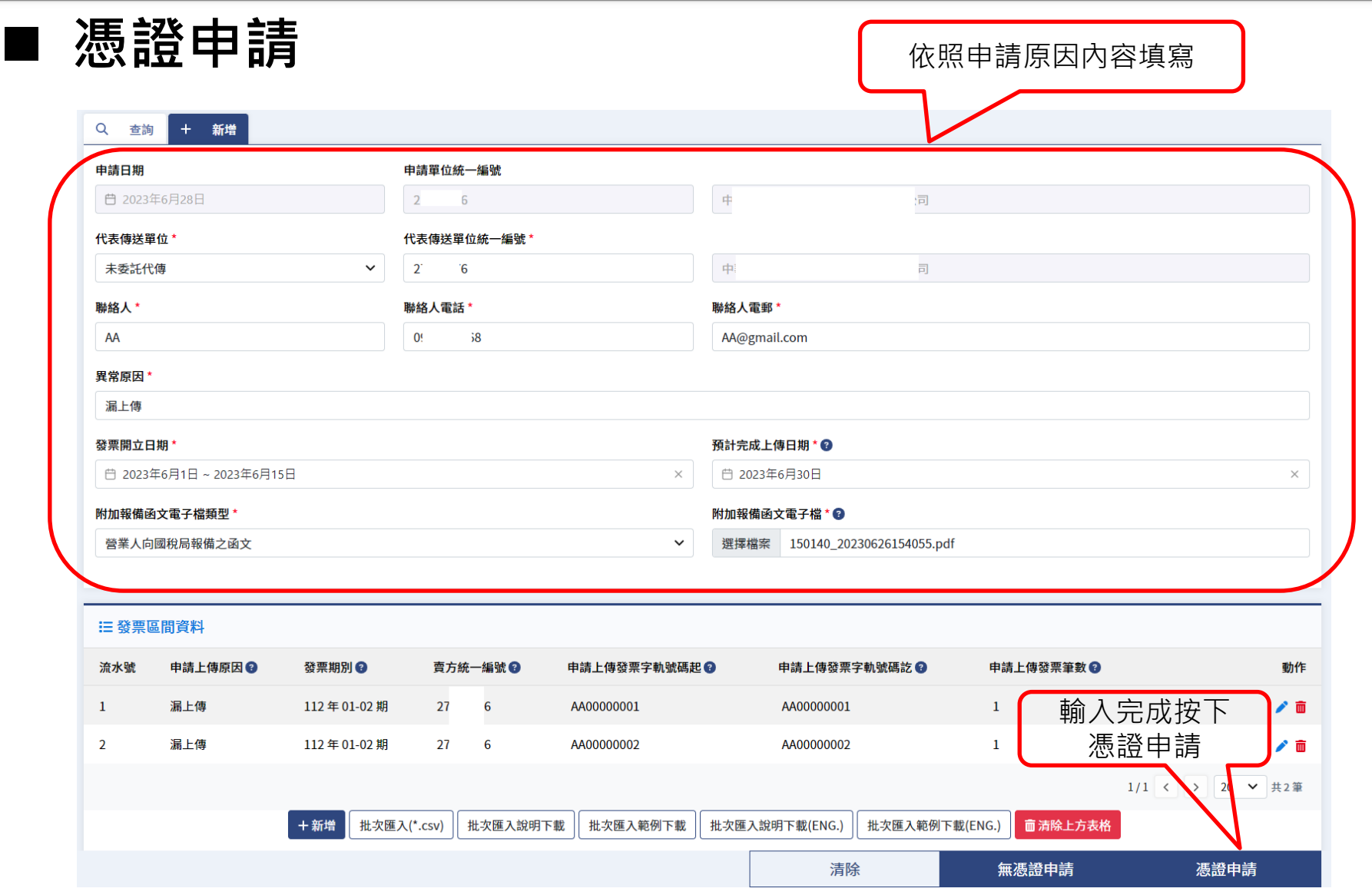

#### ◼ **憑證申請**

#### – **發票區間資料**

**若代表傳送單位選擇未委託代傳,則此處統編須跟上方傳送單位統編相同** 若代表傳送單位選擇總公司代傳,則此處統編之總公司統編須跟上方傳送單位統編相同 **若代表傳送單位選擇加值中心代傳,則此處統編無限制**

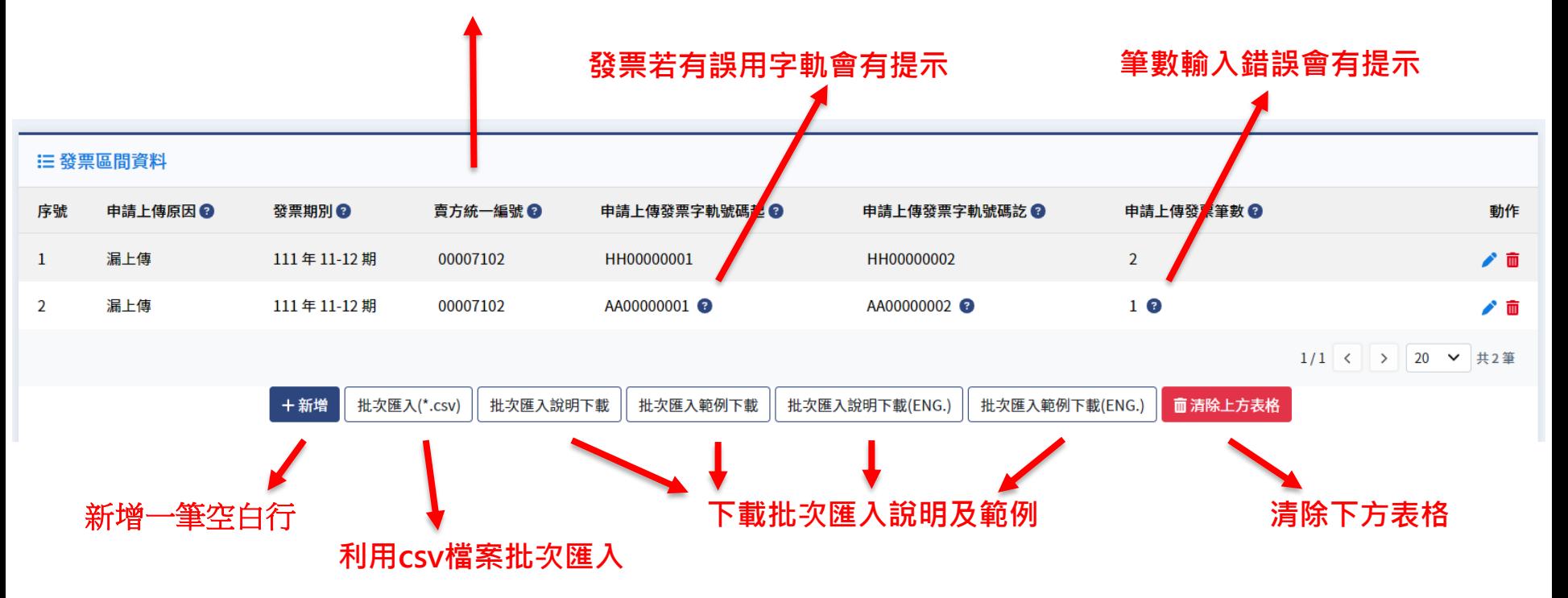

#### ◼ **憑證申請**

- **批次匯入說明**
- **營業人可利用此種 格式直接匯入至系統**

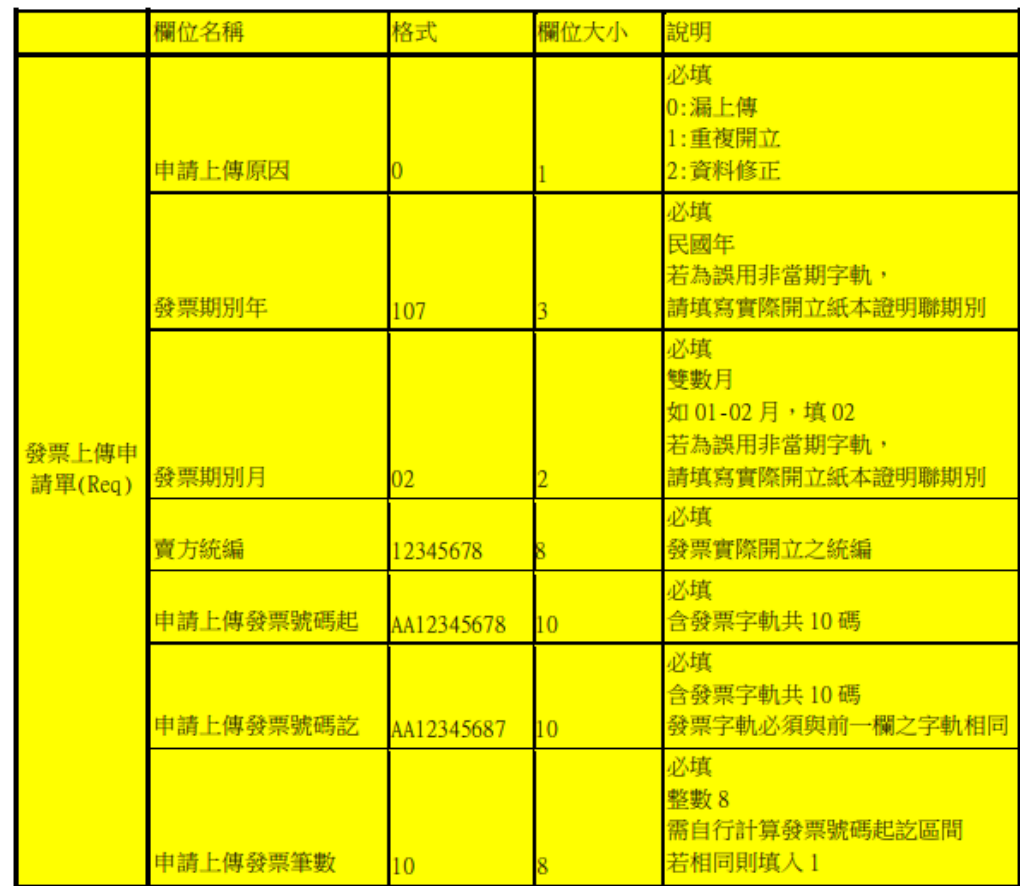

備註:

1. 發票上傳申請單,請採用 csv 格式,用,分隔 2.請勿使用特殊字元 (例如:<, >, %,&,!)

#### ◼ **憑證申請**

- **批次匯入範例**
- **營業人可利用excel或是自己的系統產生csv檔**
- **直接匯入至發票區間資料**

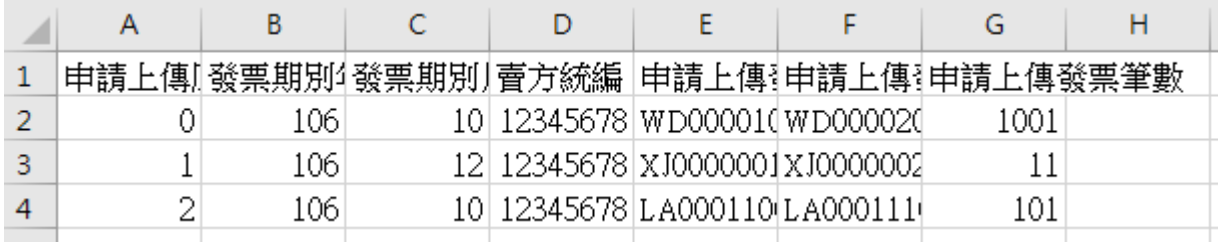

#### ◼ **憑證申請**

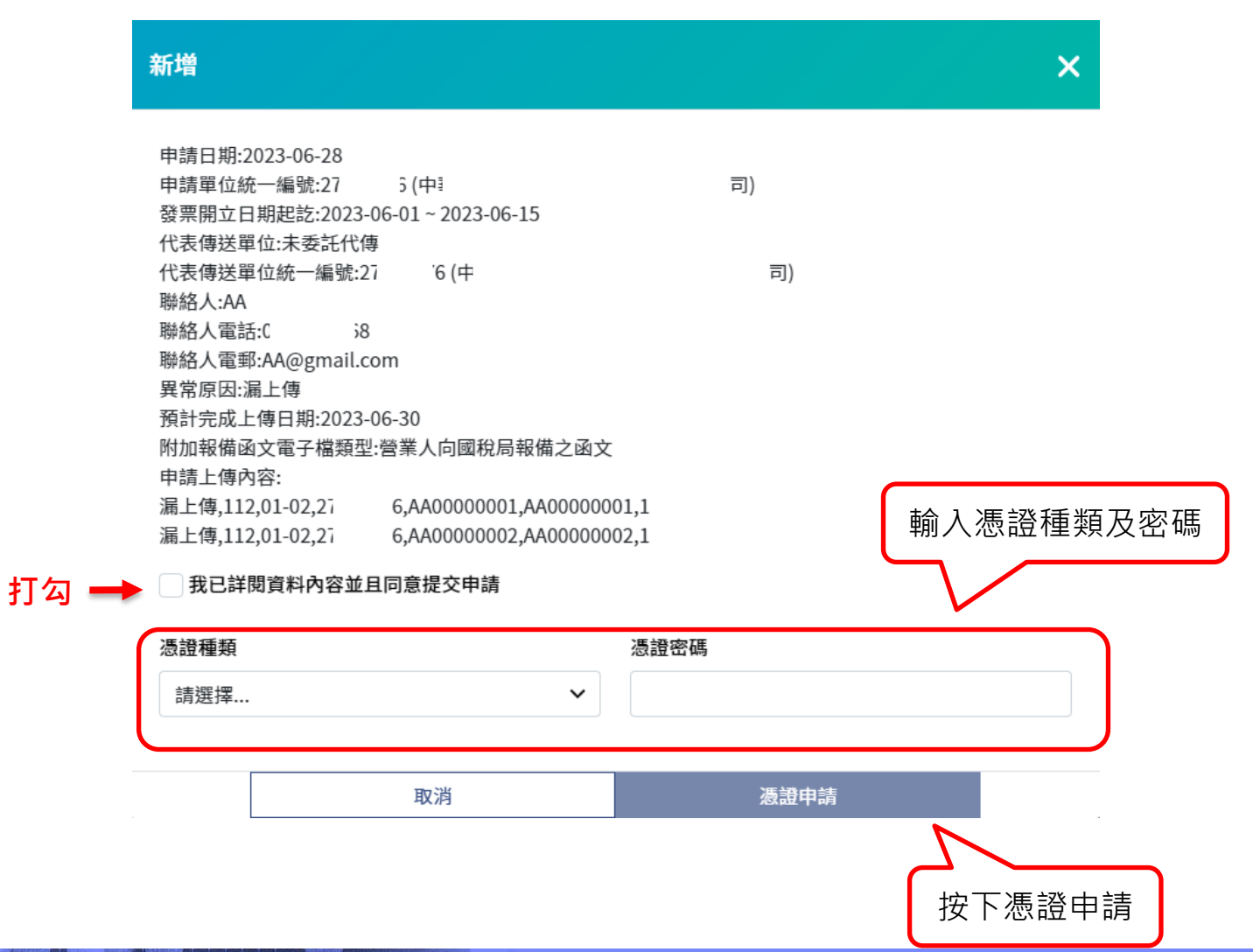

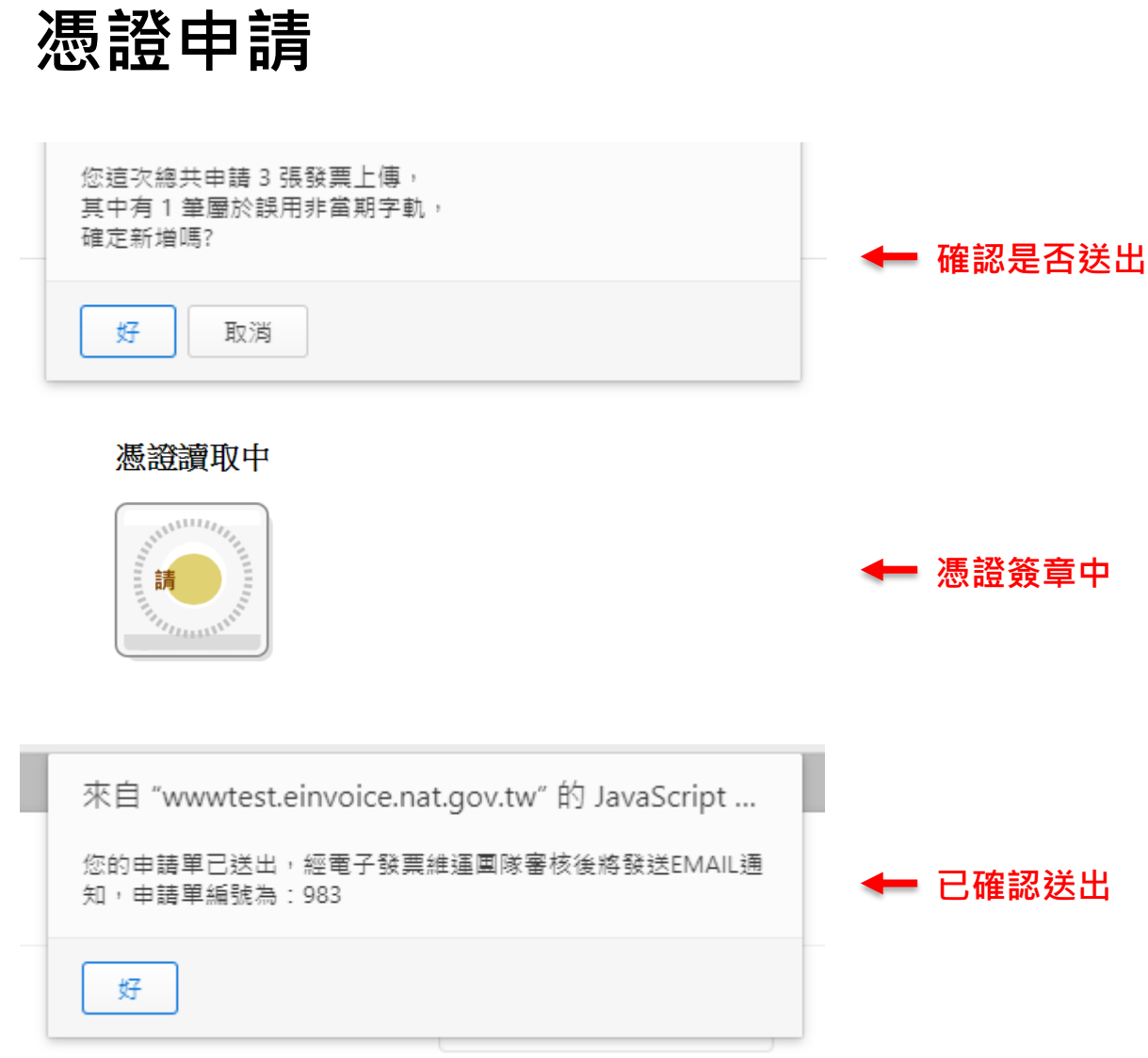

◼ **憑證修改**

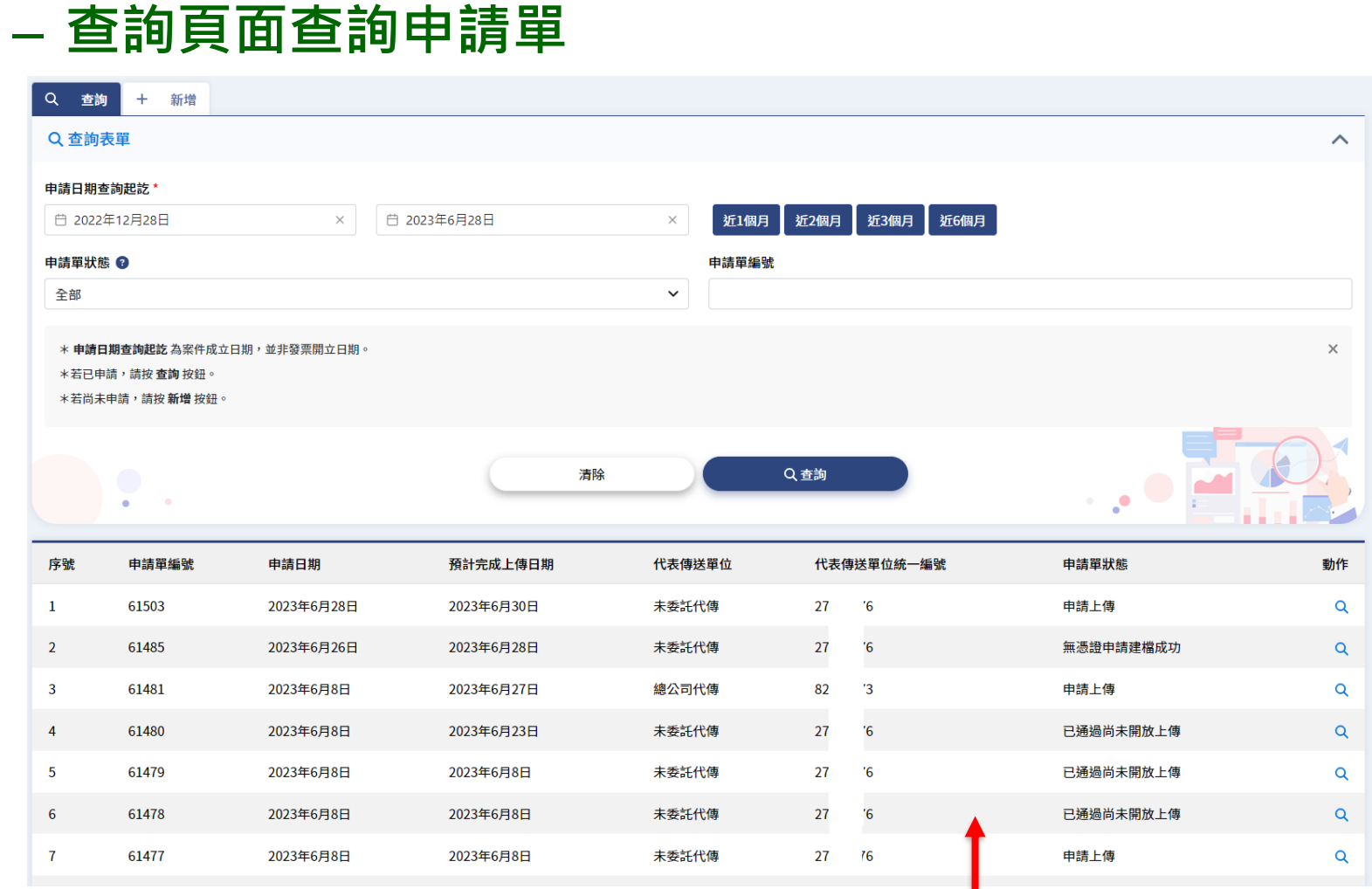

**點選任一列即可看申請單內容**

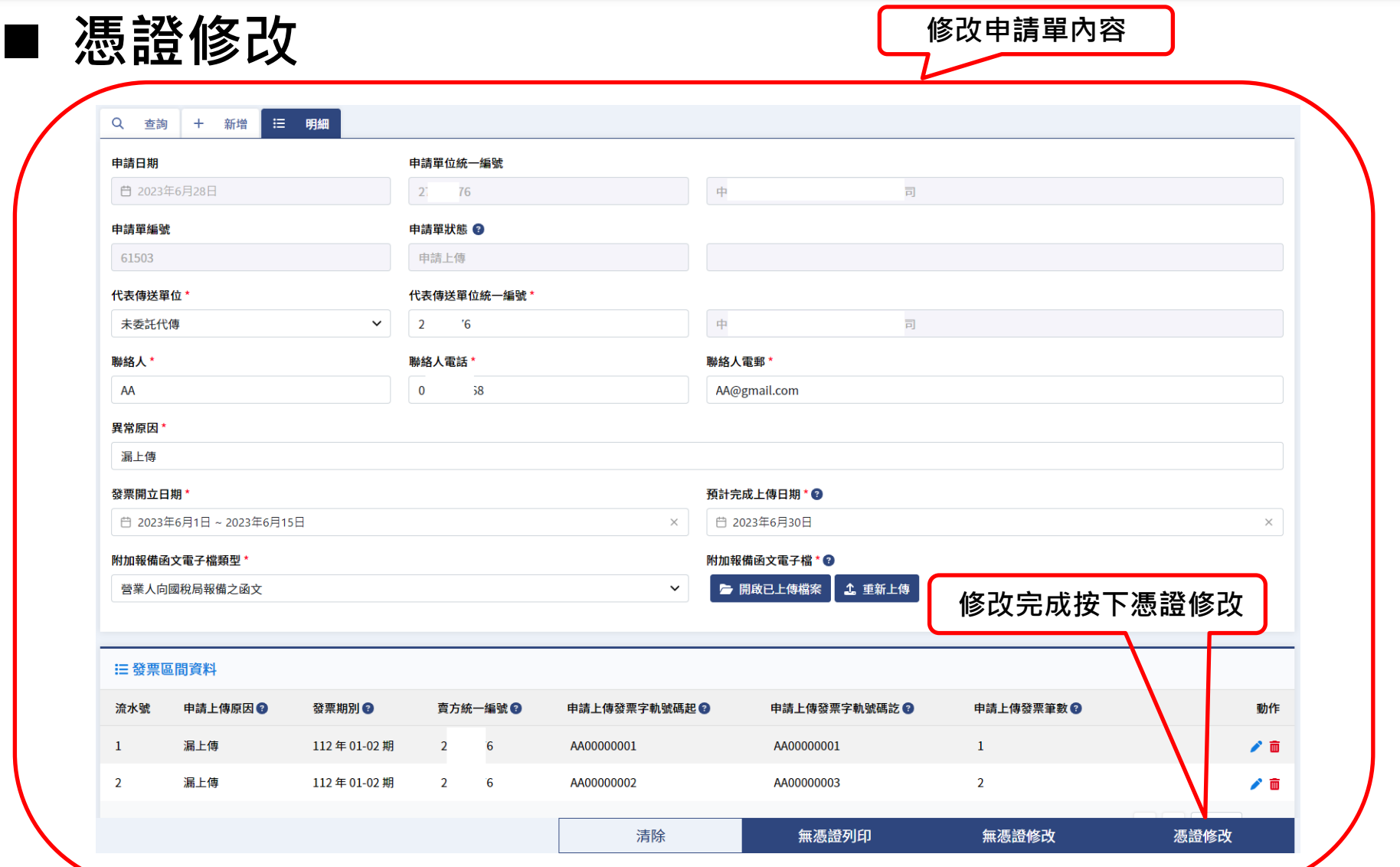

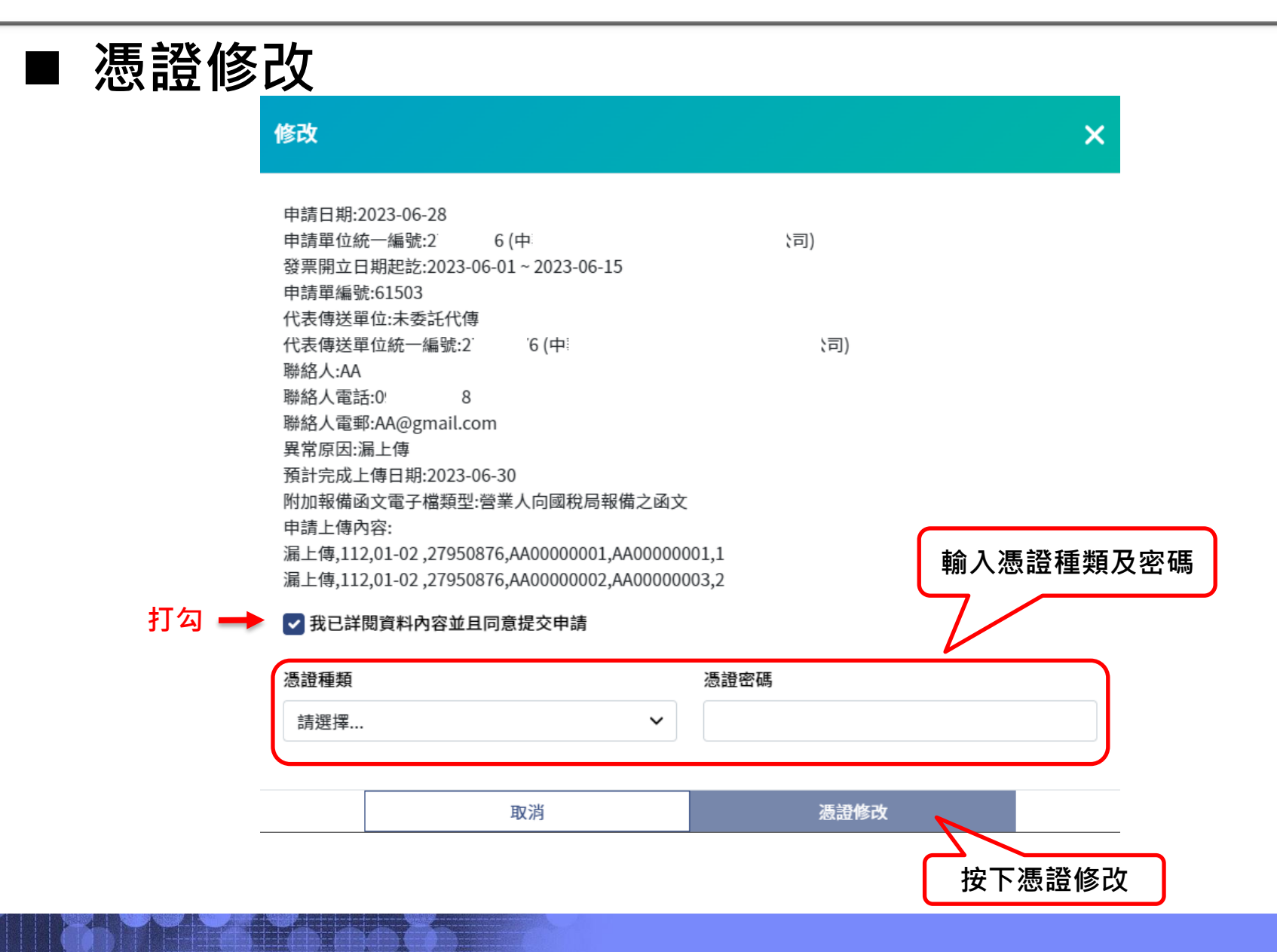

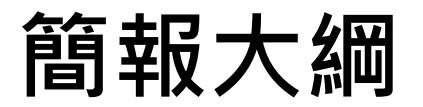

◆ **1. 使用者登入**

- ◆ **2. 發票申請上傳作業**
- ◆ **3. 憑證申請/修改功能操作**

### ◆ **4. 無憑證申請/列印/修改功能操作**

◆ 5. 查詢功能操作

◼ **無憑證申請**

#### – **營業人可利用此功能無憑證申請補上傳**

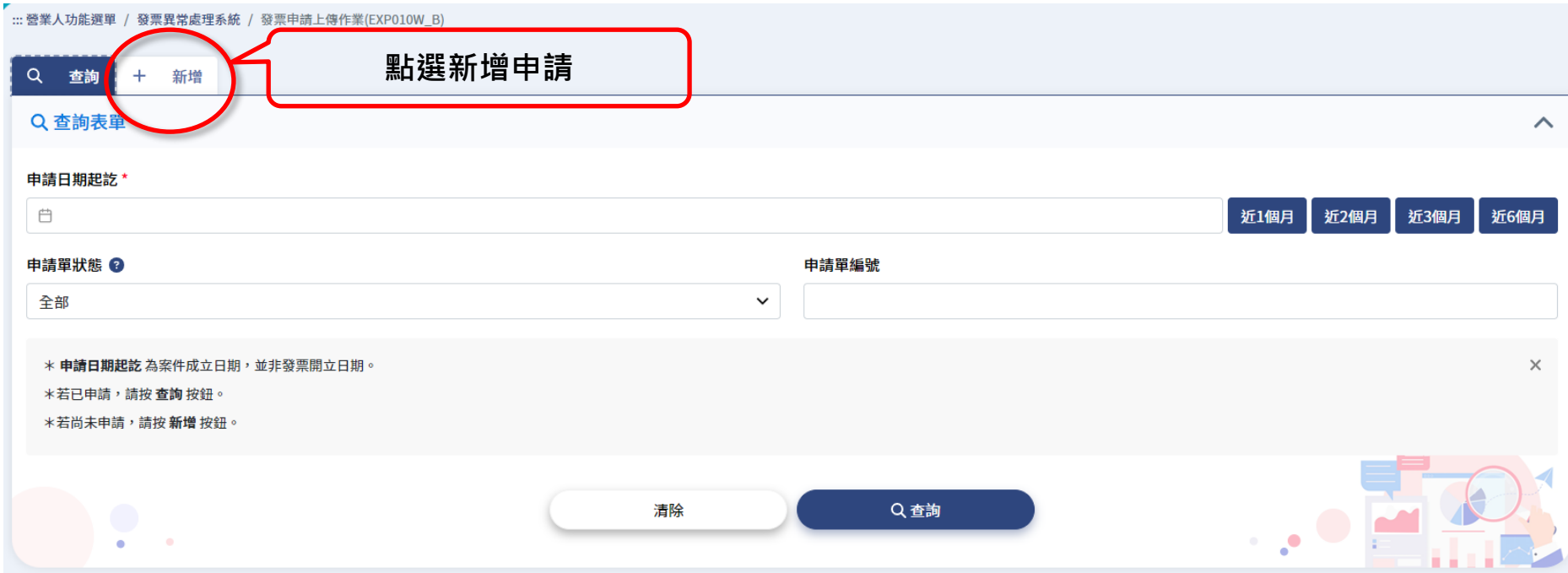

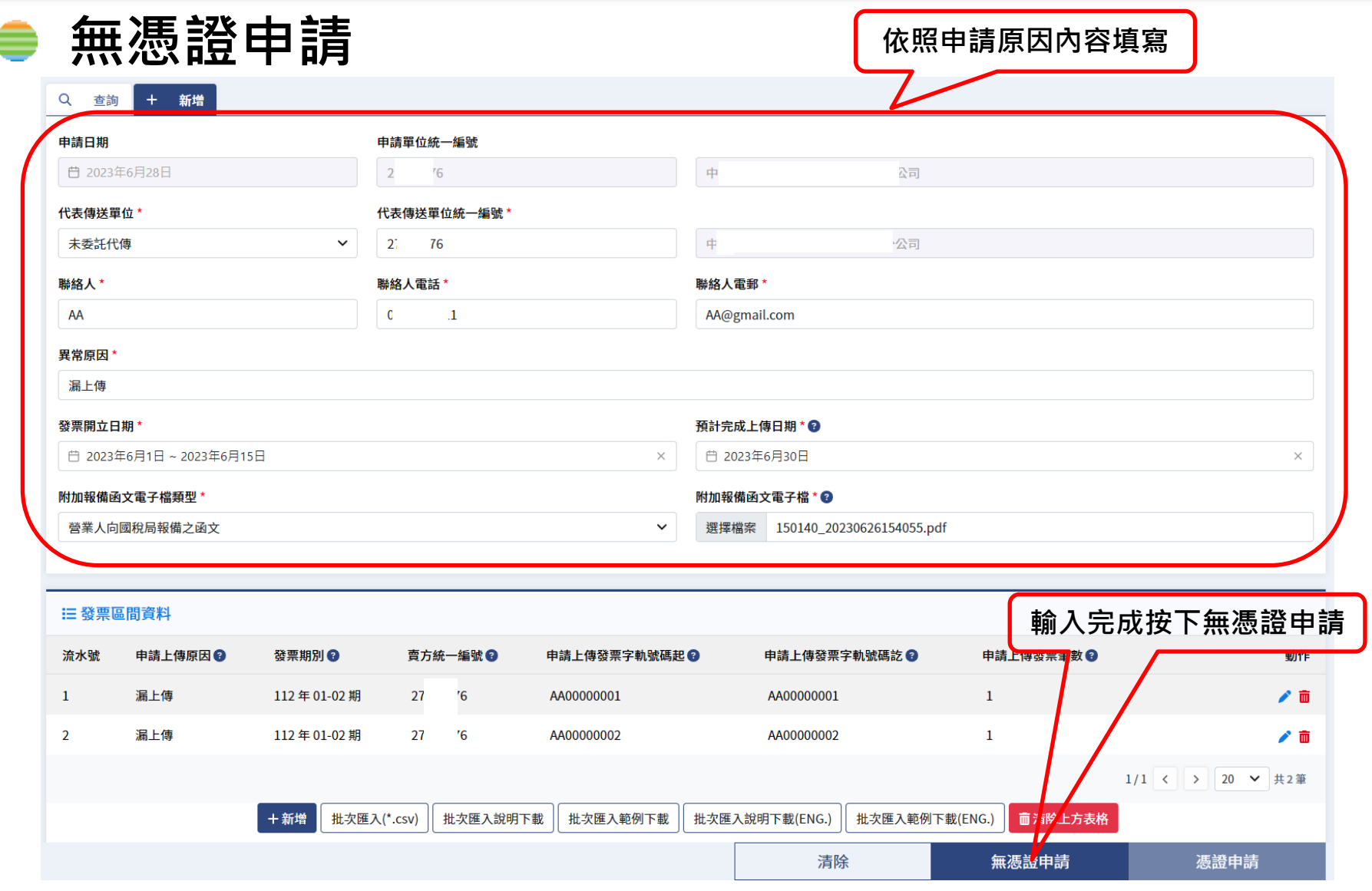

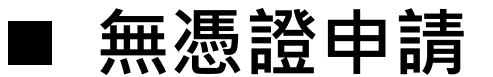

– **發票區間資料**

**若代表傳送單位選擇未委託代傳,則此處統編須跟上方傳送單位統編相同** 若代表傳送單位選擇總公司代傳,則此處統編之總公司統編須跟上方傳送單位統編相同 **若代表傳送單位選擇加值中心代傳,則此處統編無限制**

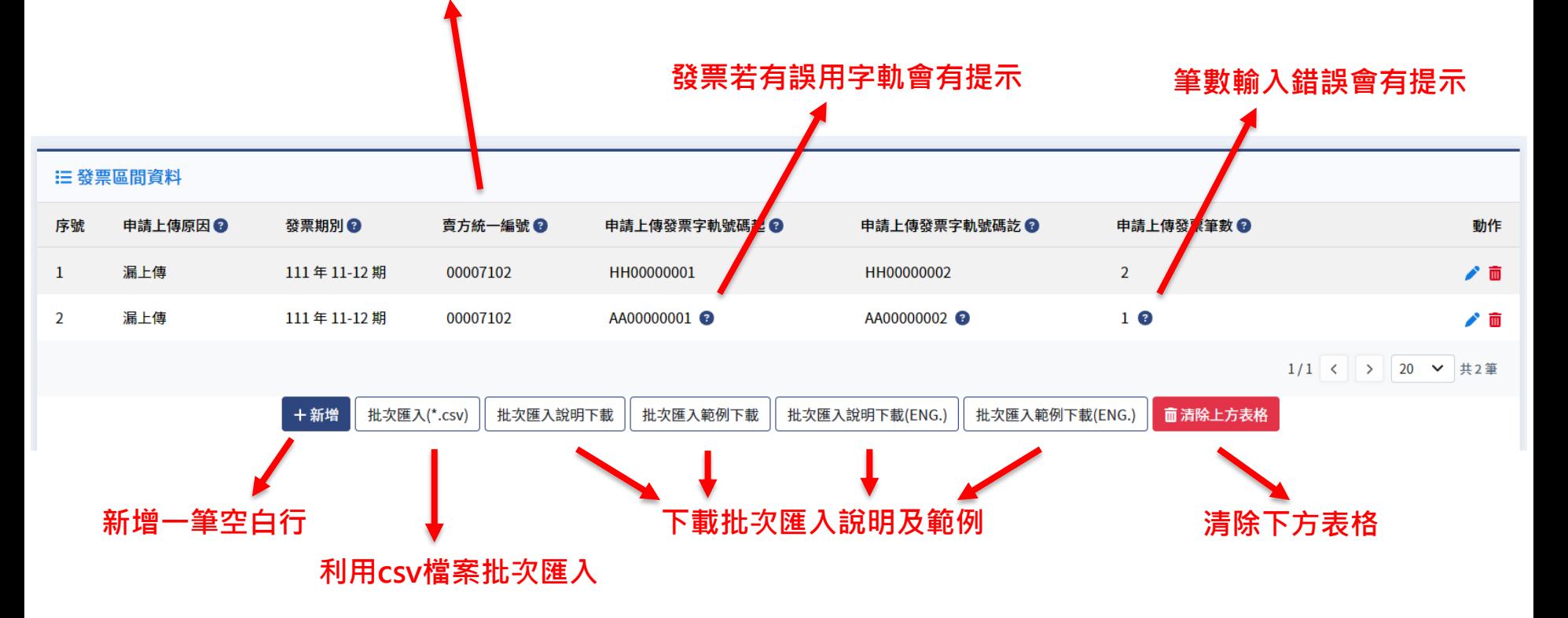

- ◼ **無憑證申請**
	- **批次匯入說明**
	- **營業人可利用此種 格式直接匯入至系統**

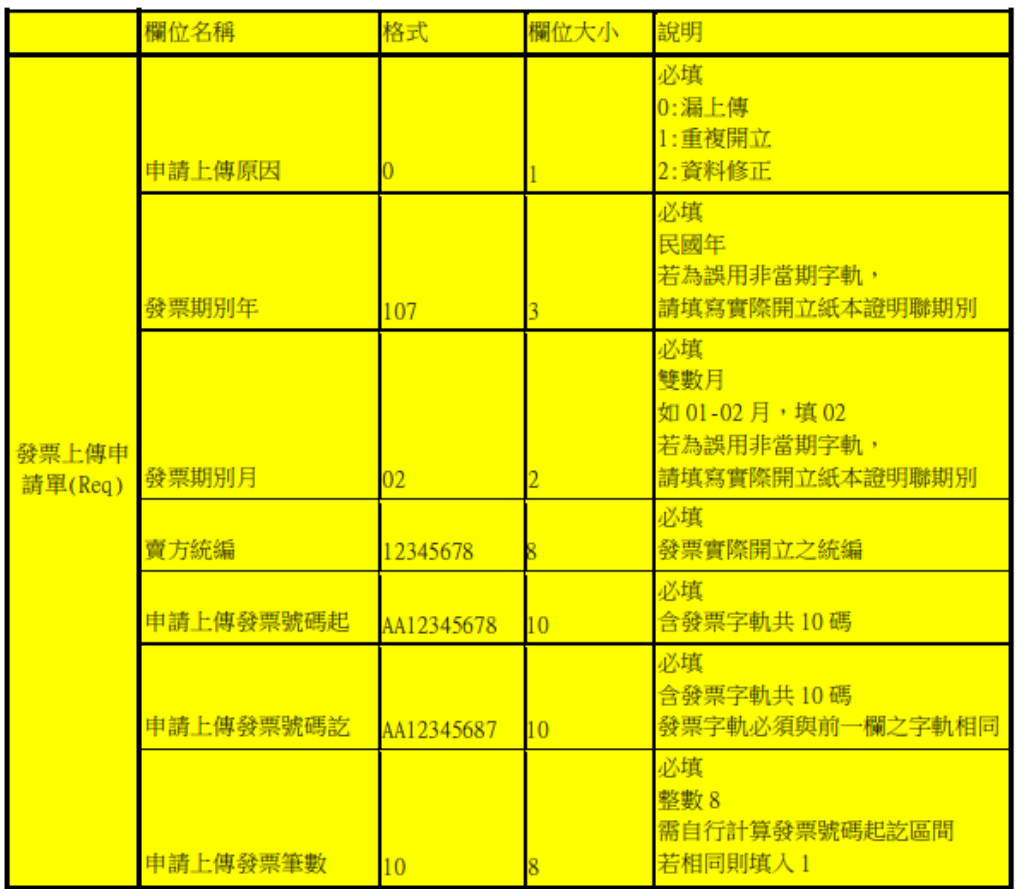

備註:

1. 發票上傳申請單,請採用 csv 格式,用,分隔

2.請勿使用特殊字元 (例如:<, >, %,&,!)

#### ◼ **無憑證申請**

- **批次匯入範例**
- **營業人可利用excel或是自己的系統產生csv檔**
- **直接匯入至發票區間資料**

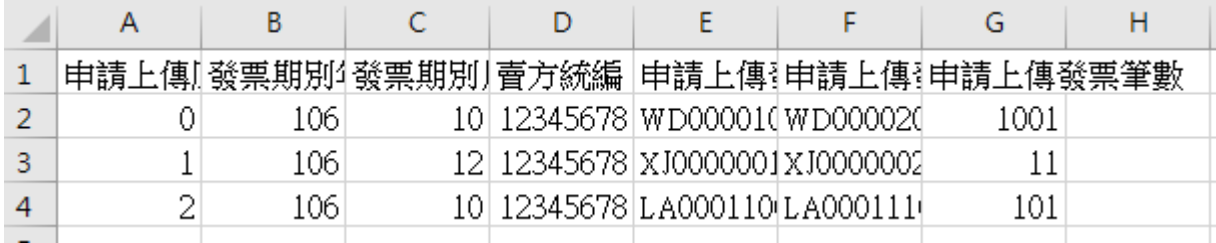

◼ **無憑證申請**

– **無憑證申請建檔成功後要再進行無憑證列印**

無憑證申請建檔成功

無憑證申請建檔成功,案件編號61523,請再次杳詢後點選無憑 證列印簽章郵寄此申請單,郵寄財政部財政資訊中心電子發票維 運團隊收,地址為(110-02)台北市忠孝東路4段547號10樓。欲 杳詢辦理進度,請致雷02-89782365

確定

X

**無憑證列印**

#### – **查詢頁面查詢申請單**

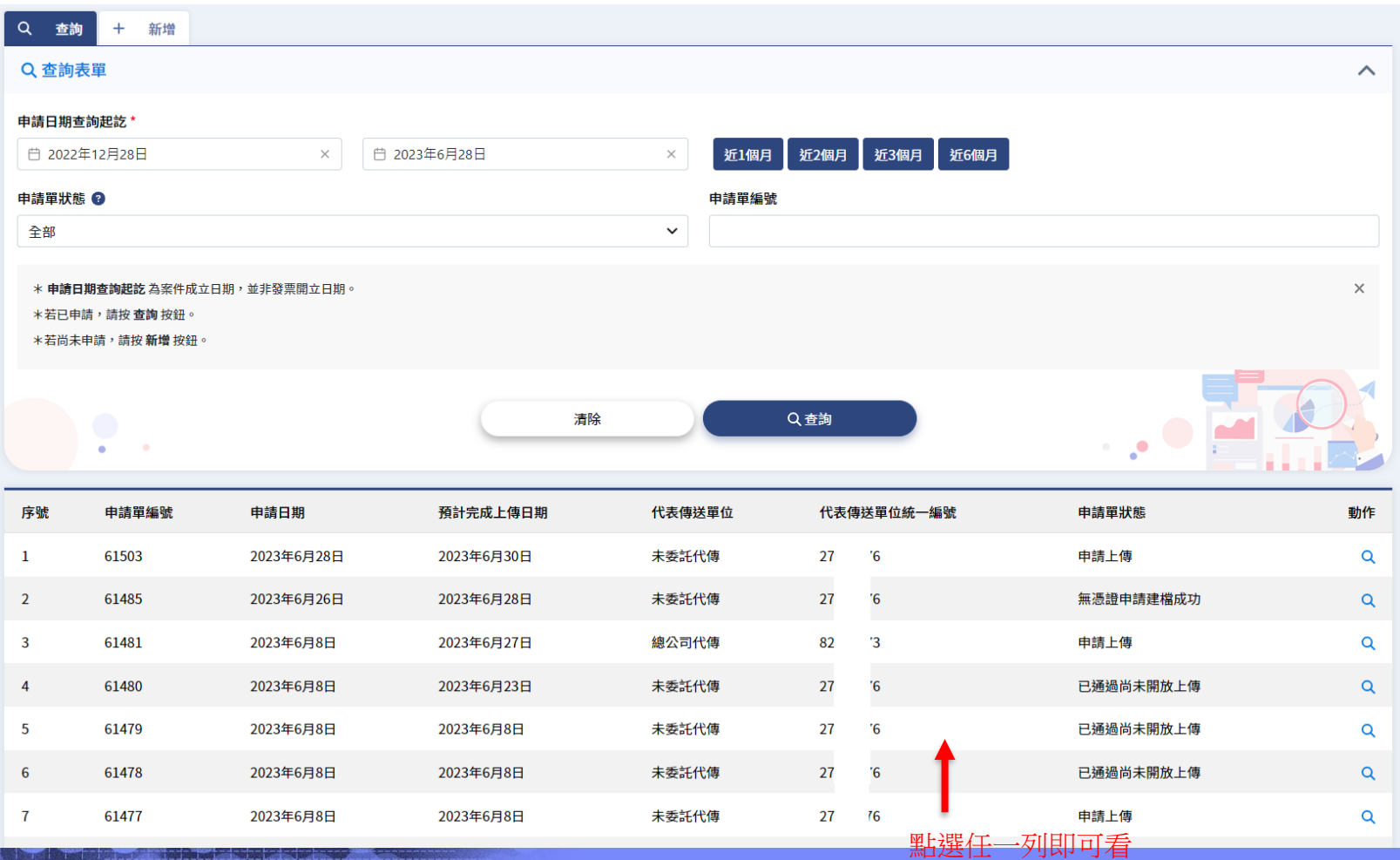

申請單內容

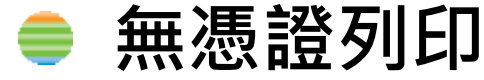

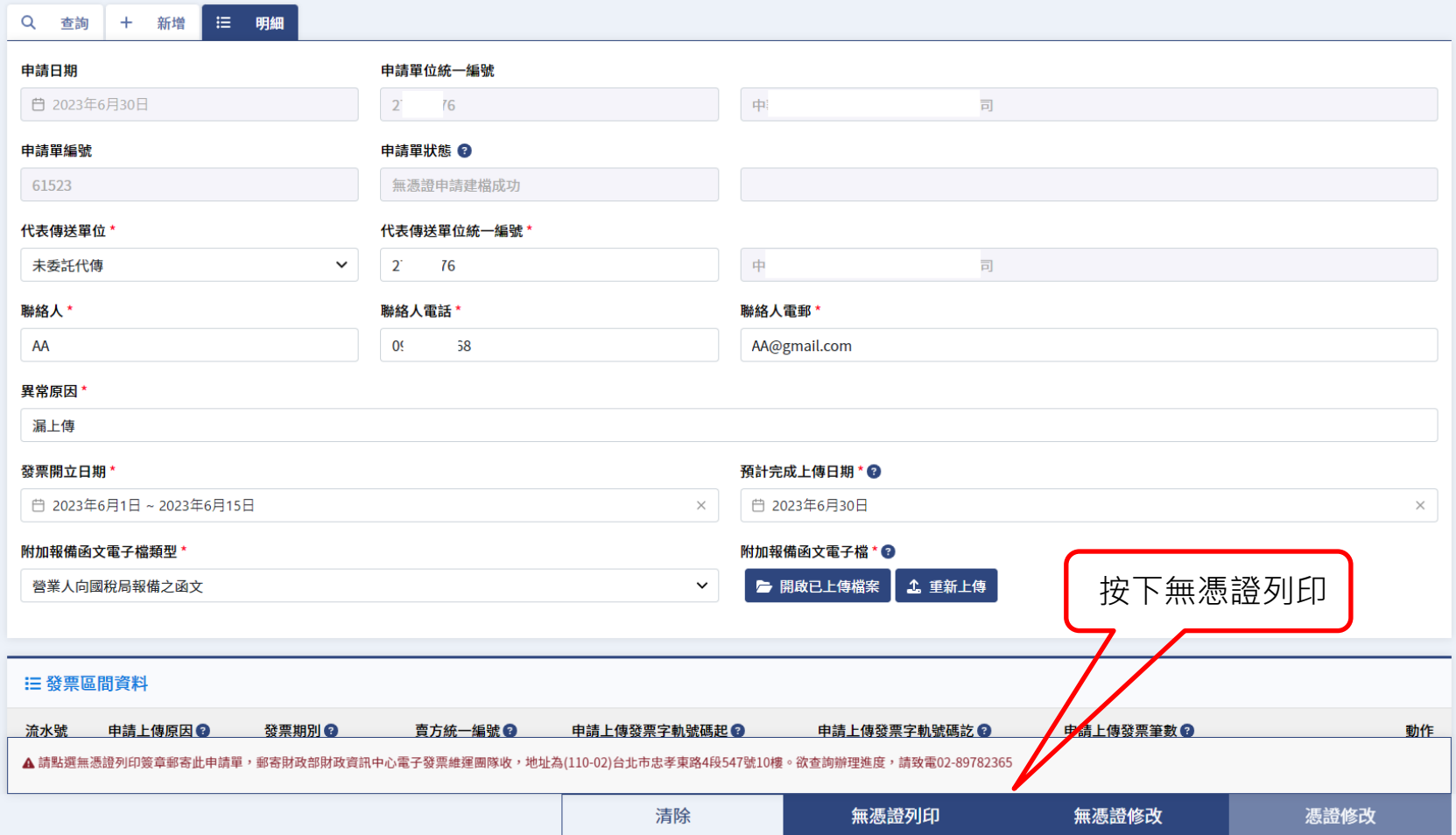

- ◼ **無憑證列印**
	- **蓋公司大小章**
	- **申請人簽名**
	- **郵寄財政部財政資訊中心 電子發票維運團隊收, 地址為(110-02)台北市 忠孝東路4段547號10樓。 欲查詢辦理進度, 請致電02-89782365**

#### 電子發票整合服務平台營業人異常發票申請上傳申請單

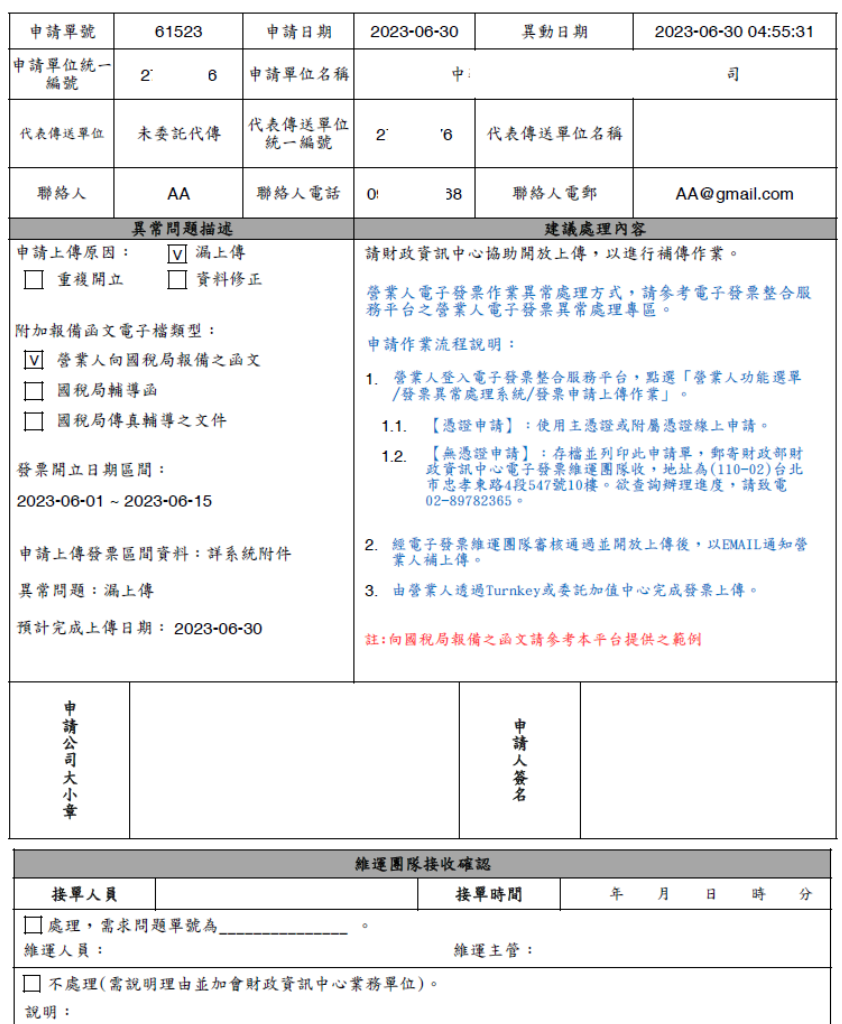

◼ **無憑證修改**

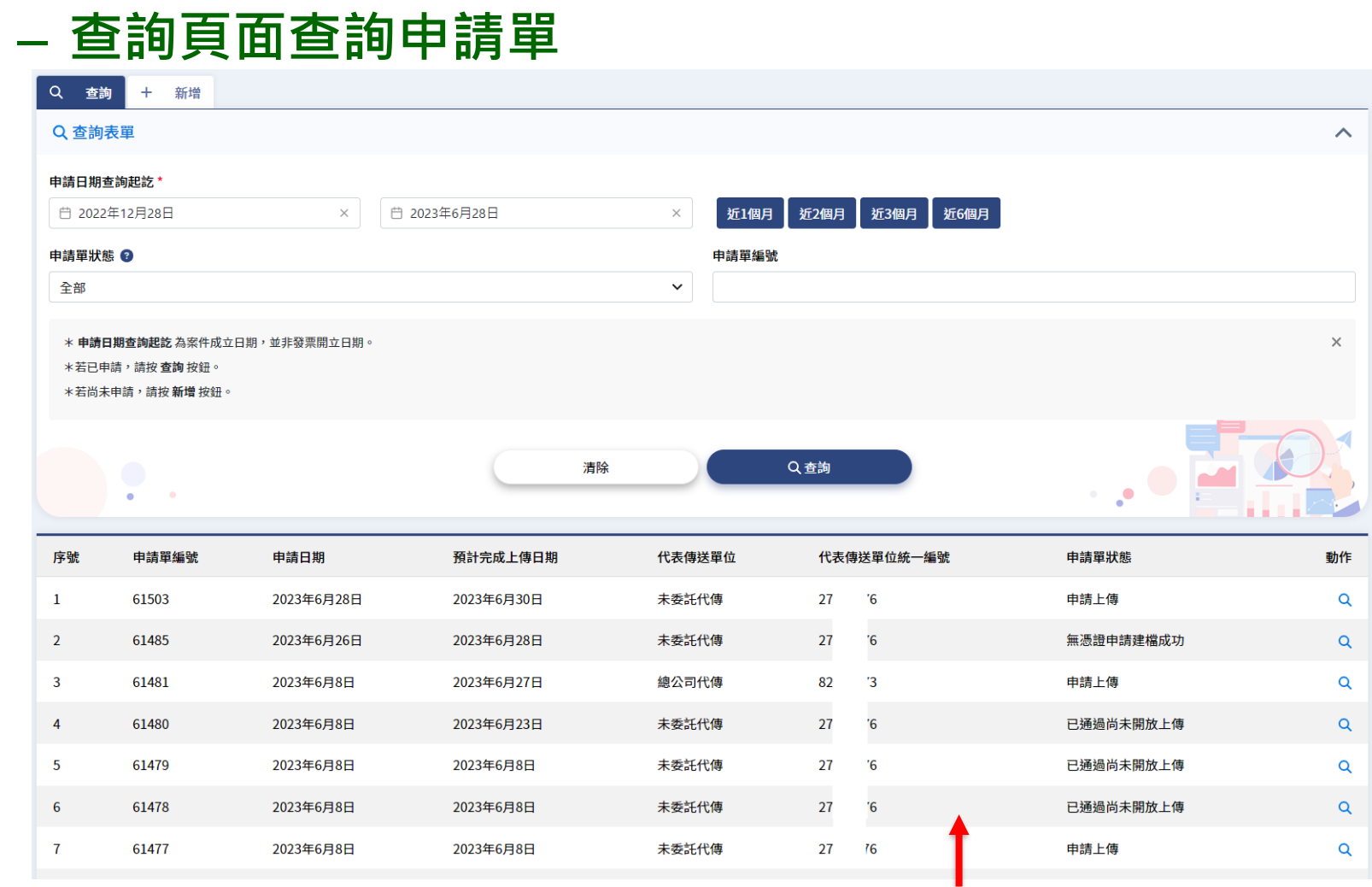

**點選任一列即可看申請單內容**

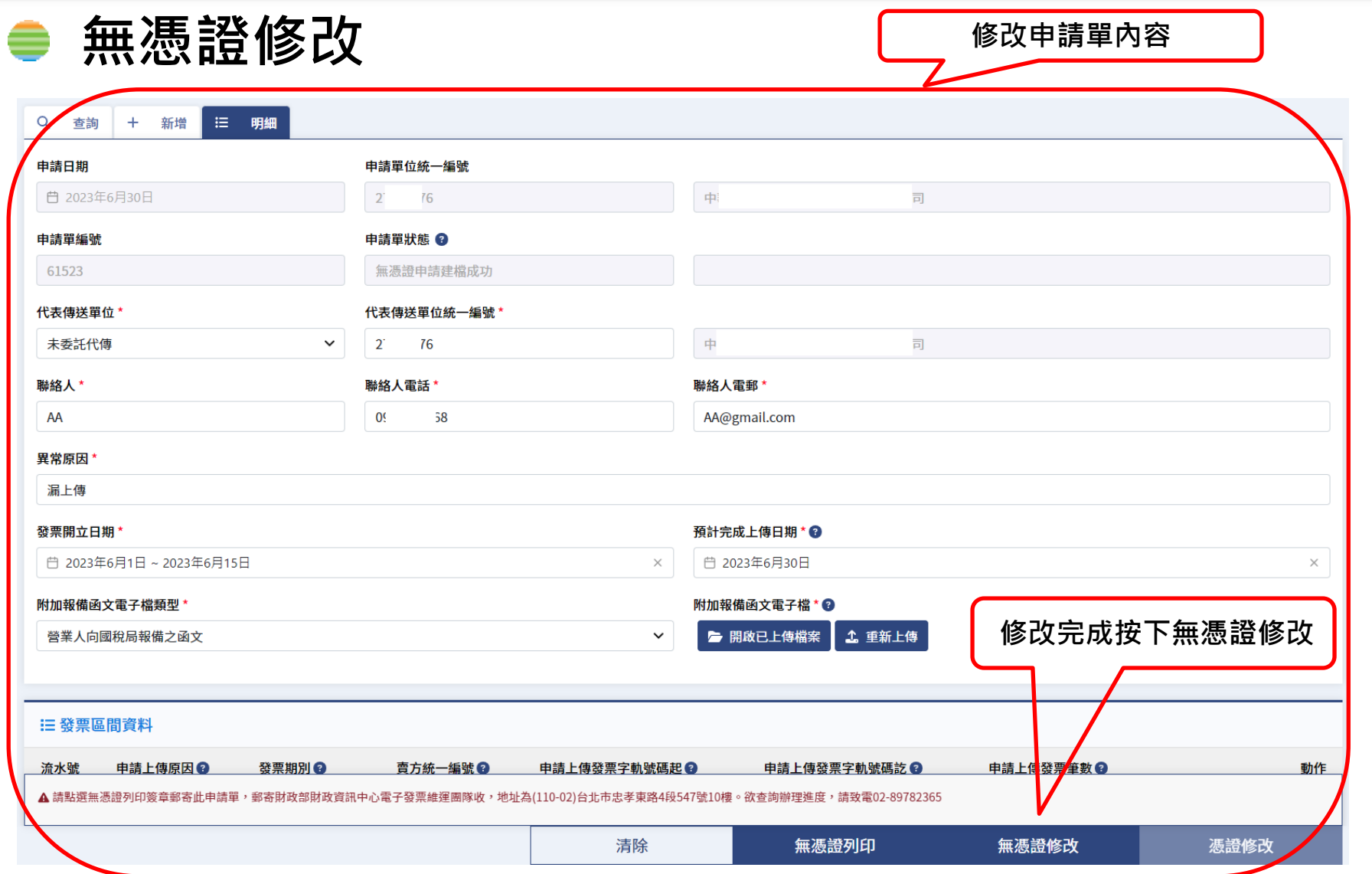

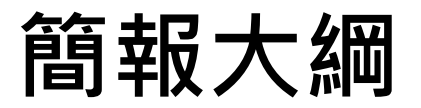

◆ **1. 使用者登入**

- ◆ **2. 發票申請上傳作業**
- ◆ **3. 憑證申請/修改功能操作**
- ◆ **4. 無憑證申請/列印/修改功能操作**

#### ◆ 5. 查詢功能操作

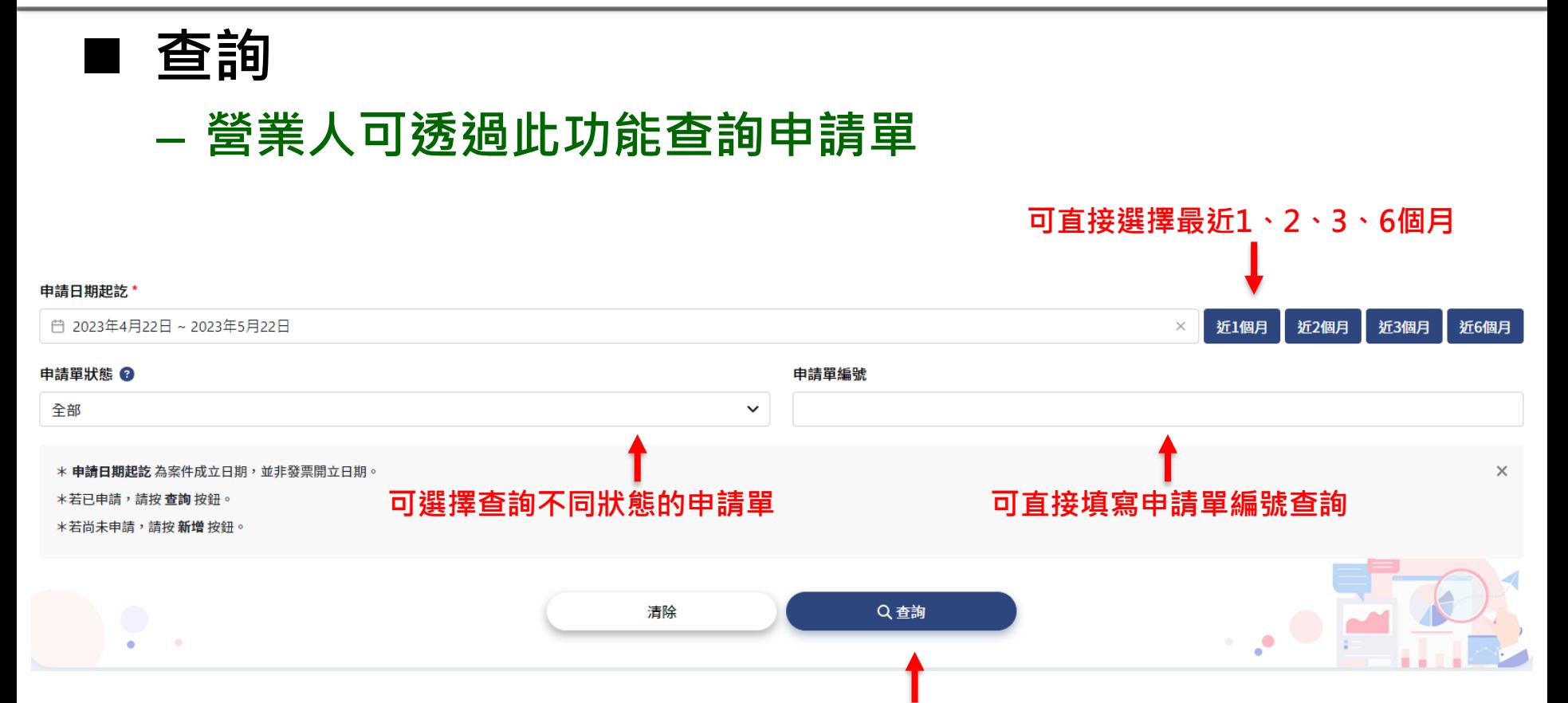

**按下查詢**

■ 查詢

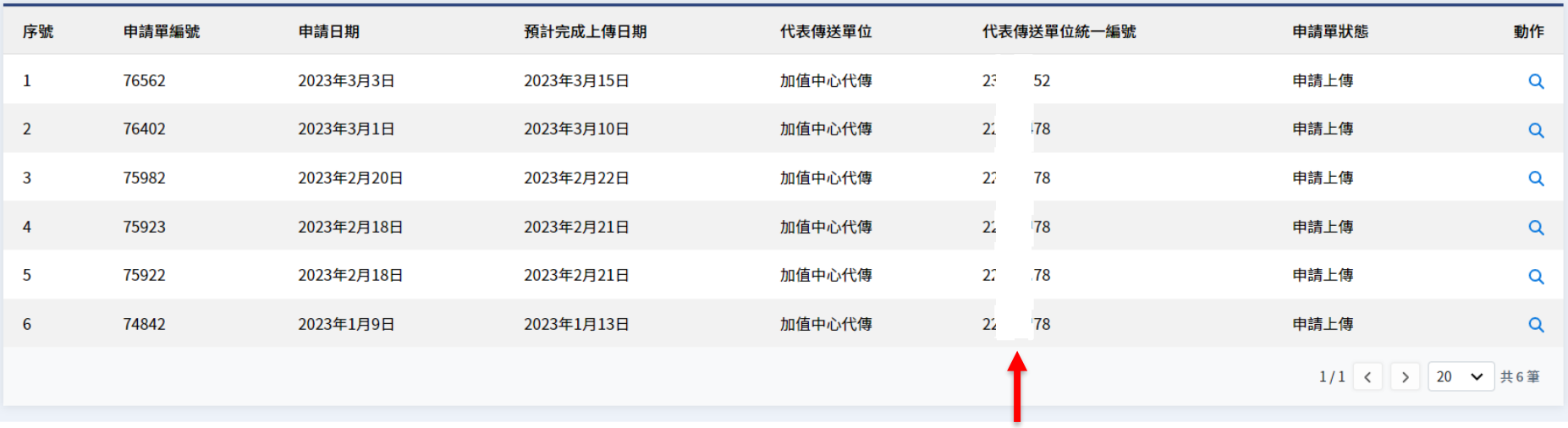

**點選任一列即可看申請單內容**

#### ◼ **申請單狀態:申請上傳**

#### – **憑證申請,尚未經過客服開通上傳,仍可修改申請單內容**

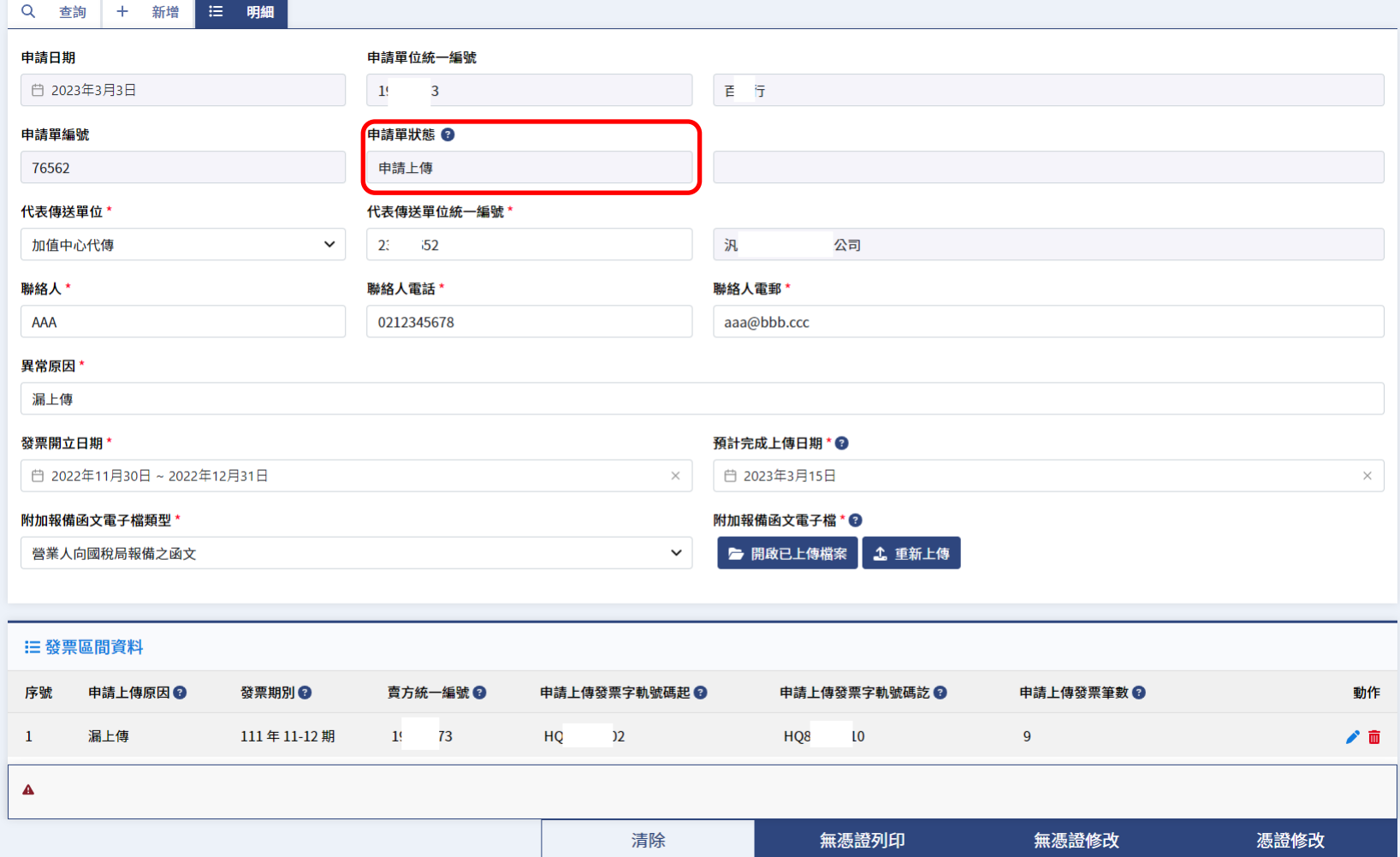

- ◼ **申請單狀態:無憑證申請建檔成功**
	- **無憑證申請,尚未經過客服開通上傳,若修改申請單內容需再次無憑 證列印簽章郵寄**

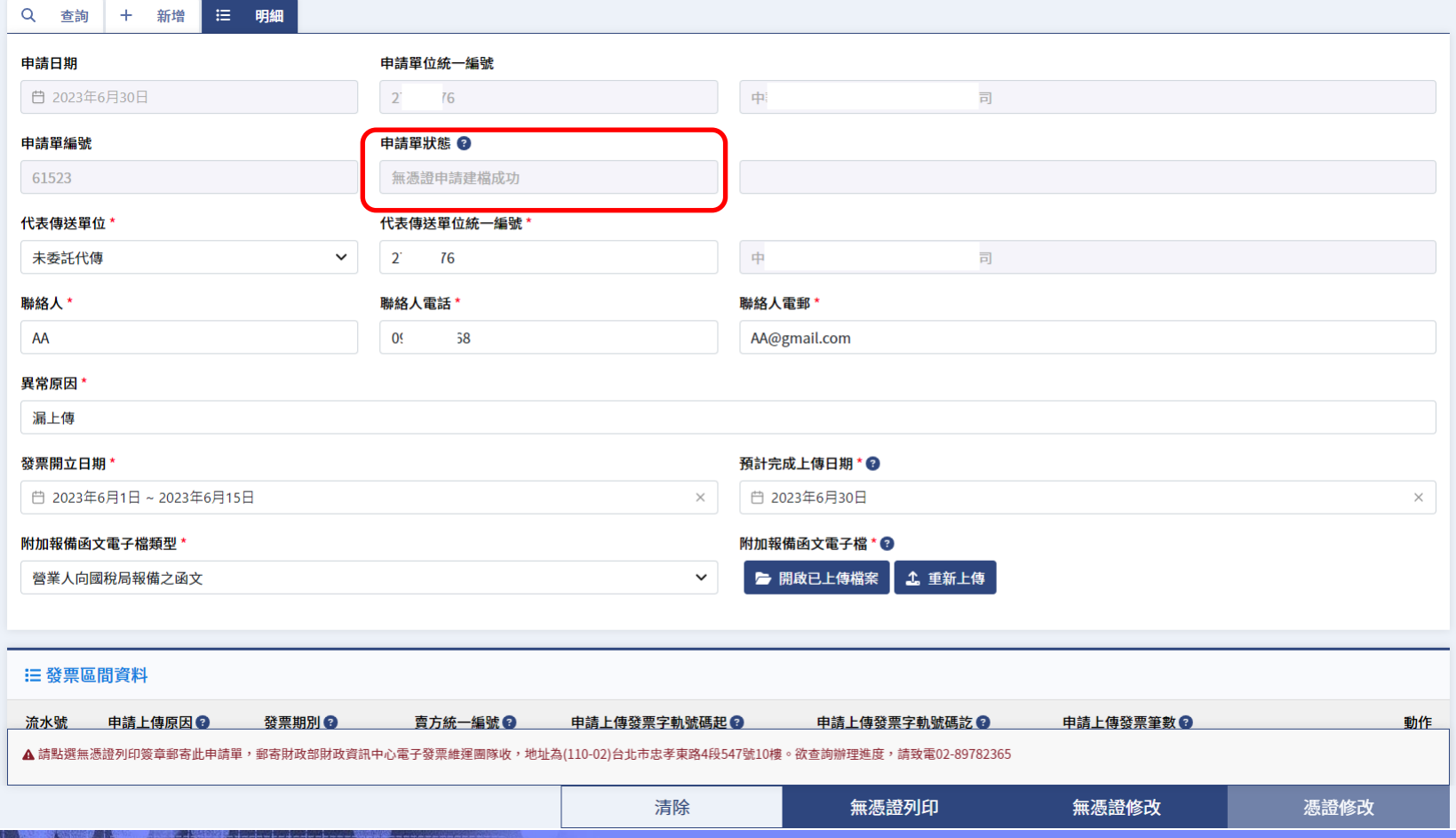

#### ◼ **申請單狀態:已通過尚未開放上傳**

– **於開獎凍結期間已審核通過尚未開放上傳,已不可修正申請單,營業 人尚不可透過Turnkey或加值中心上傳或修正發票內容**

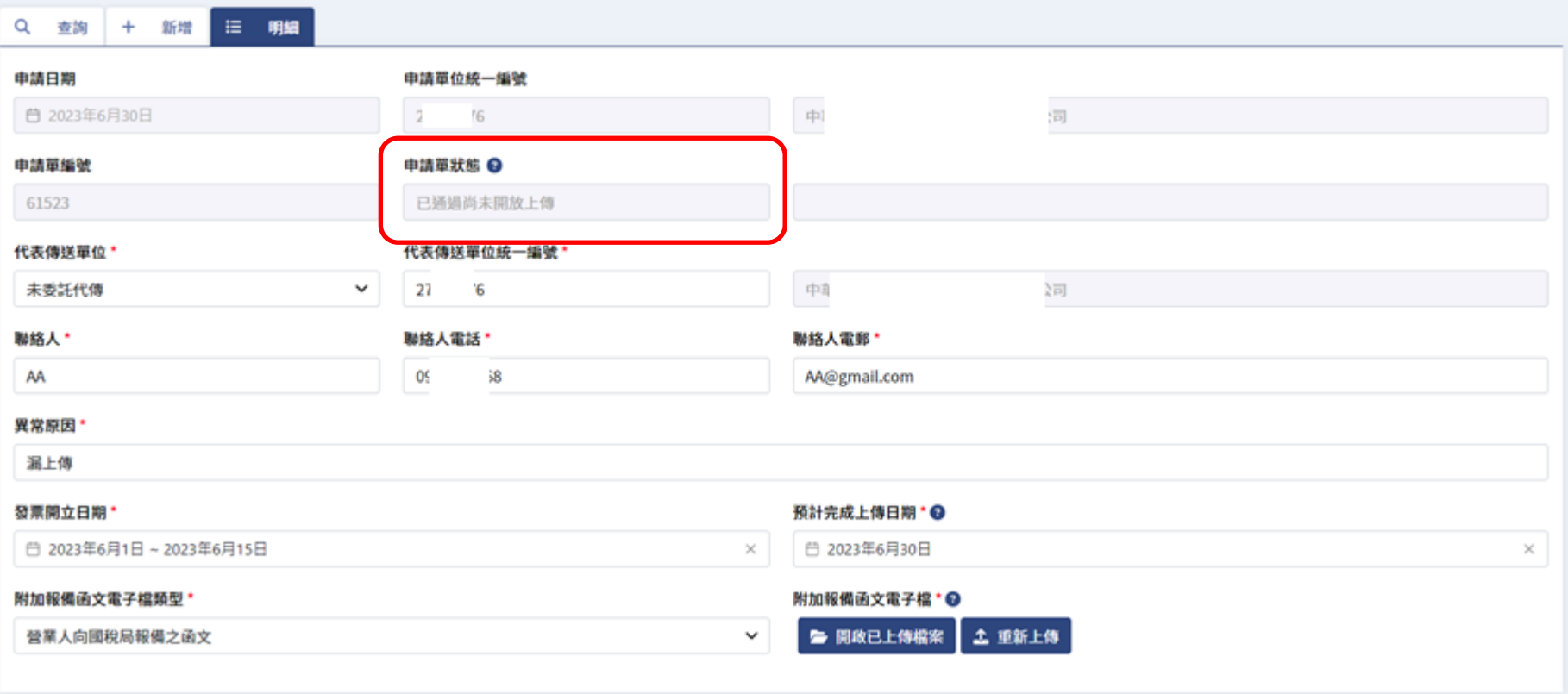

#### ◼ **申請單狀態:已開放上傳且未截止**

– **已審核通過並開放上傳,已不可修正申請單,營業人可透過Turnkey 或加值中心上傳或修正發票內容**

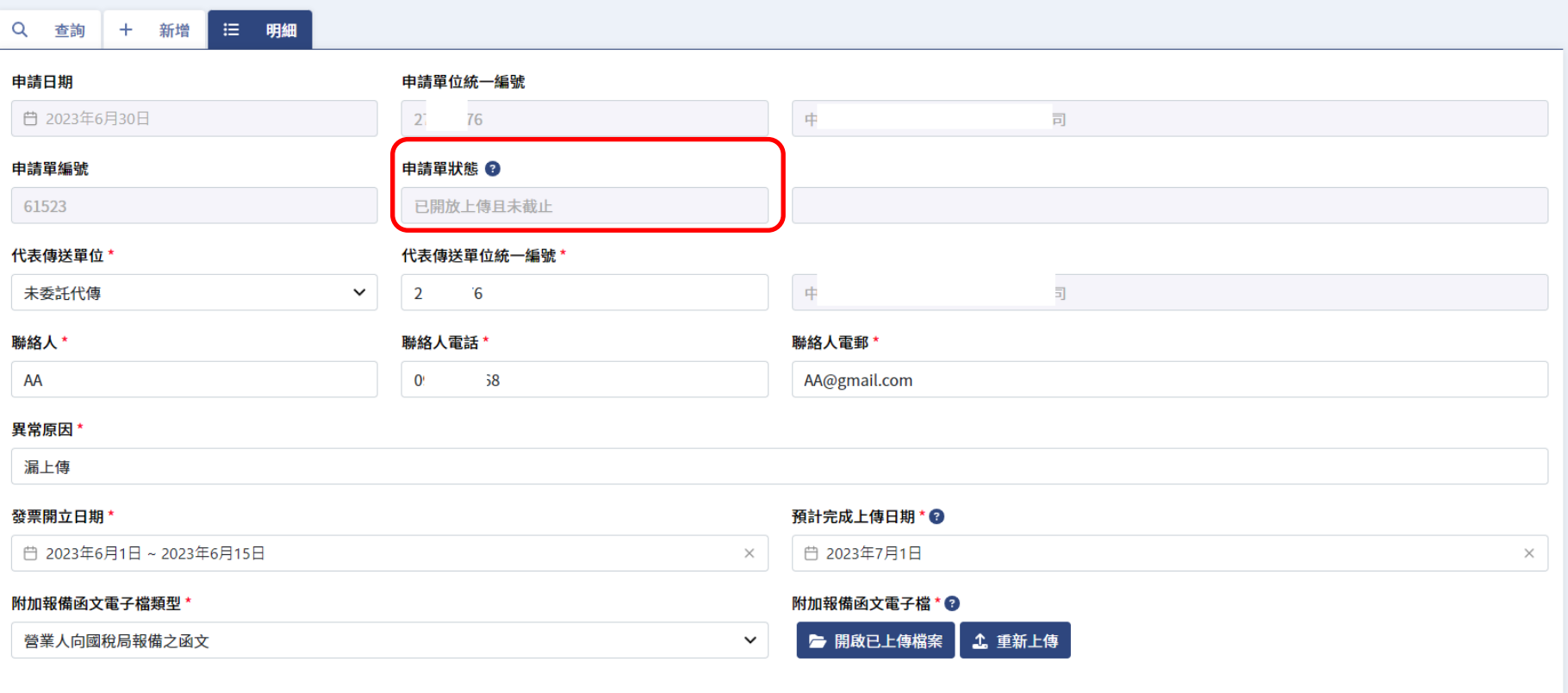

#### ◼ **申請單狀態:已開放上傳且未截止**

#### – **營業人同時會收到如下的信件 (範例)**

營業人您好,您申請發票上傳已同意開放,請於2018-10-09之前上傳發票 以下為您這次的申請資料 申請單編號:983 算帶問題:營業人自行利用憑證申請<br>發票開立日期起訖:2018-08-01〜2018-08-01<br>預計完成上傳日期:2018-10-09 發票區間資料: 申請上傳原因,發票期別,賣方統編,申請上傳發票字軌號碼起,申請上傳字軌號碼訖,申請上傳筆數,誤用非當期字軌 漏上傳,201808,00007102,EZ00000010,EZ00000010,1, 渥上傳,201808,00007102,AA00000010,AA00000011,2,Y

此郵件是透過系統自行寄出,此地址無法接收郵件,請勿直接回覆此郵件。 若有任何問題請浴 (02)8978-2365分機轉 2或3) 或發送電子郵件至e-inv@hibox.hinet.net 財政部電子發票整合服務平台營運中心祝您萬事如意

#### ◼ **申請單狀態:已開放上傳且已截止**

– **開放上傳之後且已超過預計完成上傳日期,則會顯示已截止,營業人 已不可透過Turnkey或加值中心上傳或修正發票內容**

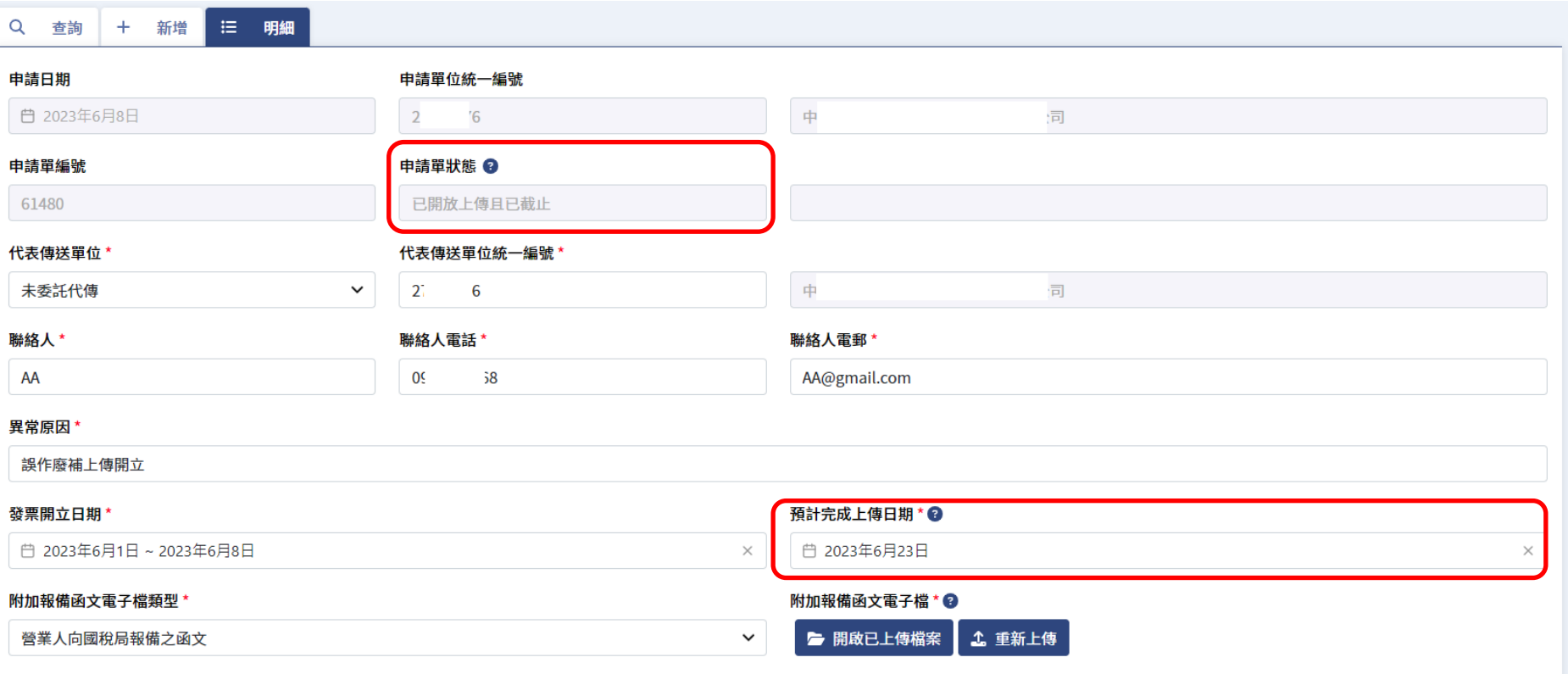

#### ◼ **申請單狀態:申請未通過** – **申請未通過會顯示原因,營業人可重新修改再提出申請** – **若為無憑證修改需再次無憑證列印簽章郵寄**

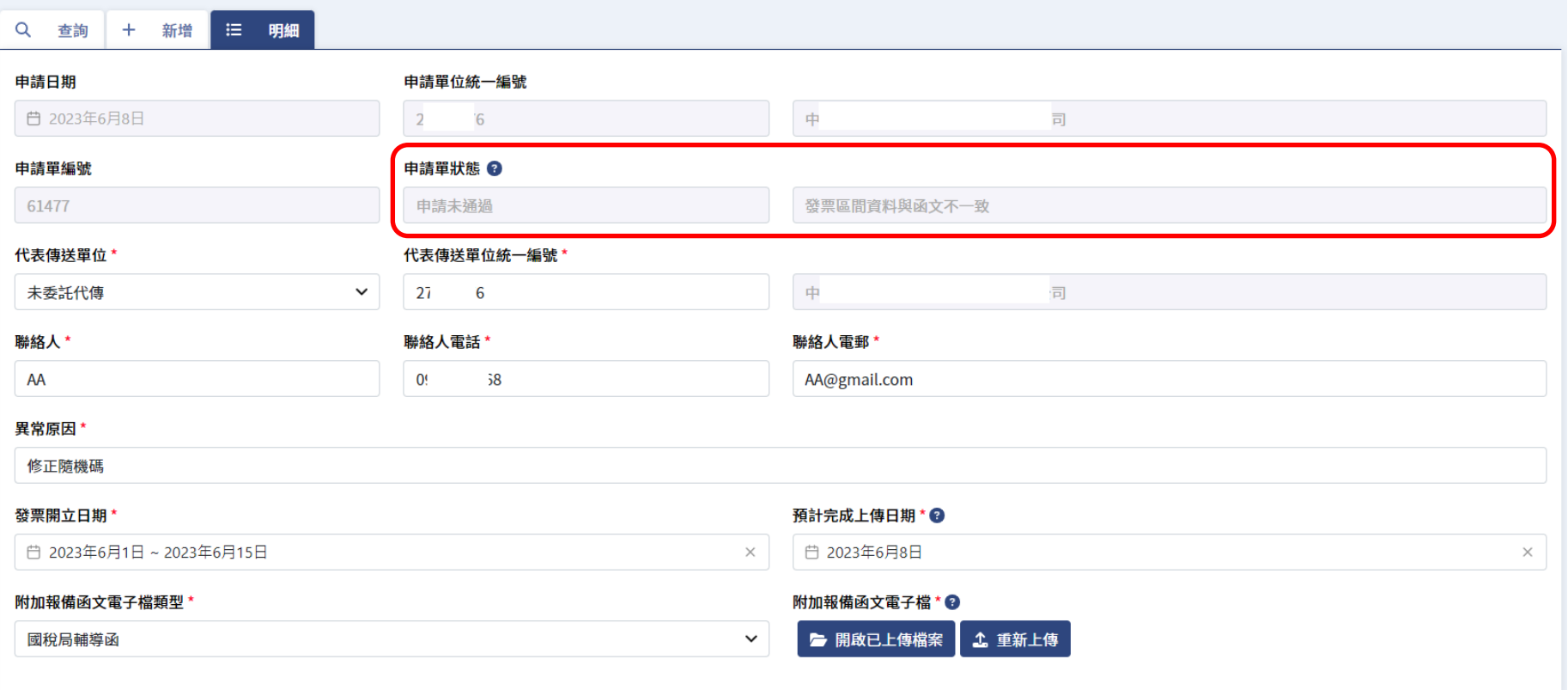

#### ◼ **申請單狀態:申請未通過**

– **營業人同時會收到如下的信件 (範例)**

營業人您好,您申請發票上傳並未通過,原因為:測試不開放上傳<br>請再次檢查申請內容後重新送出 明书次慨宣中朗内谷俊里新达出<br>申請單編號:983<br>代表傳送單位:未委託代傳<br>傳送單位統編:00007102(測試有限公司程車行)<br>聯絡人:營業人<br>聯絡人電話:09 21<br>聯絡人電郵:ma 20m.tw<br>聯絡人電郵:ma 20m.tw 漏上傳,201808,00007102,EZ00000010,EZ00000010,1, 漏上傳,201808,00007102,AA00000010,AA00000011,2,Y

此郵件是透過系統自行寄出,此地址無法接收郵件,請勿直接回覆此郵件。<br>若有任何問題請洽 (02)8978-2365分機轉 2或3,或發送電子郵件至e-inv@hibox.hinet.net 財政部電子發票整合服務平台營運中心祝您萬事如意